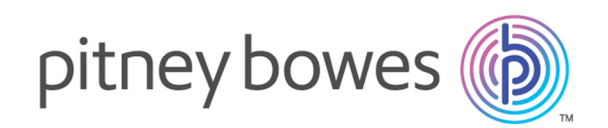

# Spectrum Technology Platform Version 12.0

Guide de géocodage pour l'Uruguay

# Table des matières

## 1 - [Geocode](#page-2-0) Address Global

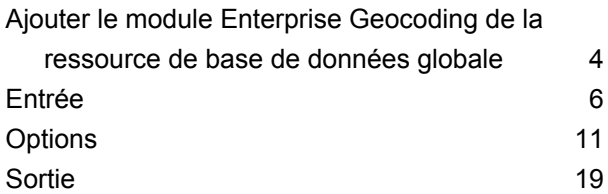

## 2 - Reverse [Geocode](#page-35-0) Address

## [Global](#page-35-0)

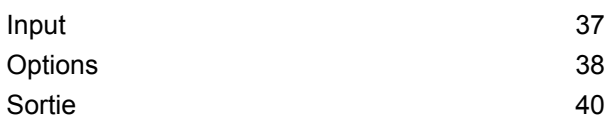

# <span id="page-2-0"></span>1 - Geocode Address Global

Geocode Address Global fournit le niveau de géocodage de rue pour de nombreux pays. Il peut aussi déterminer les centroïdes de ville ou de localité, ainsi que les centroïdes de codes postaux. Geocode Address Global manipule les adresses de rue dans leur langue et leur format natif. Par exemple, une adresse classique formatée pour la France doit comporter le nom de rue Rue des Remparts. Une adresse classique formatée pour l'Allemagne peut avoir le nom de rue Bahnhofstrasse.

**Remarque :** Geocode Address Global ne prend pas en charge les adresses américaines. Pour géocoder des adresses américaines, utilisez Geocode US Address.

Les pays dont vous disposez dépendent des bases de données de pays que vous avez installées. Par exemple, si vous avez une base de données installée pour le Canada, l'Italie et l'Australie, Geocode Address Global est capable de géocoder les adresses ce ces pays en une seule phase. Avant de pouvoir travailler avec Geocode Address Global, vous devez définir une ressource de base de données globale contenant une base de données pour un ou plusieurs pays. Une fois que vous créez la ressource de base de données, Geocode Address Global se rend disponible.

Geocode Address Global est un composant facultatif du module Enterprise Geocoding.

## In this section

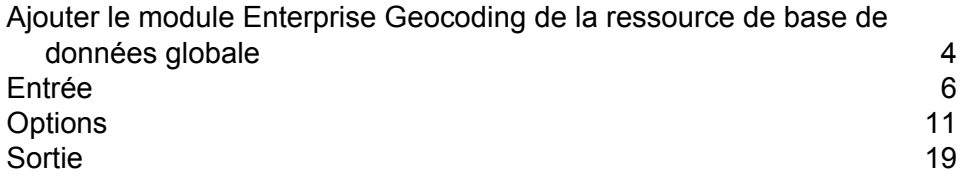

# <span id="page-3-0"></span>Ajouter le module Enterprise Geocoding de la ressource de base de données globale

Contrairement aux autres phases, les phases Geocode Address Global et Reverse Geocode Global ne sont pas visibles dans Management Console ou Enterprise Designer jusqu'à ce que vous définissiez une ressource de base de données. De nouvelles phases sont créées pour chaque ressource de base de données globale que vous définissez. Par exemple, si vous définissez une ressource de base de données contenant des bases de données pour le Mexique et le Canada et une autre ressource de base de données contenant des données pour l'Australie et Singapour, vous verrez deux phases Geocode Address Global, une capable de géocoder les adresses au Mexique et au Canada et l'autre capable de géocoder des adresses en Australie et à Singapour. Vous verrez également deux phases Reverse Geocode Global, une pour le Mexique et le Canada et une pour l'Australie et Singapour.

#### **Remarque :**

- L'Australie, le Canada, la France, l'Allemagne et le Japon disposent d'importantes bases de données de géocodage. Ne mettez pas plus d'une ou deux de celles-ci dans la même ressource de base de données.
- Si vous exécutez le serveur Spectrum™ Technology Platformsur une machine 64 bits, les ressources de base de données ne doivent pas contenir plus de huit à dix pays. Si vous en voulez plus, les paramètres de mémoire Java doivent être modifiés. Pour obtenir de l'aide, contactez l'assistance technique.

Pour créer une ressource de base de données Geocode Address Global :

- **1.** Si vous ne l'avez pas encore fait, installez les fichiers de la base de données sur votre système. Pour en savoir plus sur l'installation des bases de données, voir le *Spectrum™ Technology Platform Guide d'installation*.
- **2.** Dans Management Console, accédez à **Ressources** et choisissez **Bases de données Spectrum**.
- **3.** Cliquez sur le bouton Ajouter  $\pm$  pour installer une nouvelle base de données ou sélectionnez une ressource de base de données existante, puis cliquez sur le bouton Modifier **pour la** modifier. Vous pouvez également créer une nouvelle ressource de base de données en copiant une existante, en cliquant sur le bouton Copier  $\boxed{\text{a}}$ .
- **4.** Si vous créez une nouvelle base de données, saisissez un nom pour la ressource de la base de données dans le champ **Nom**. Ce nom est entièrement de votre choix. Si vous créez une nouvelle base de données en copiant une existante, renommez le nom par défaut si nécessaire. Vous ne pouvez pas modifier le nom d'une ressource de base de données existante, puisque tous les services ou les jobs qui référencent la ressource de base de données par son nom d'origine échoueront.

**5.** Dans le champ **Pool size**, indiquez le nombre maximal de demandes simultanées que cette base de données doit gérer.

La taille de pool optimale varie en fonction du module. En général, vous verrez les meilleurs résultats en définissant la taille de pool entre la moitié à deux fois le nombre d'unités centrales sur le serveur, avec une taille de pool optimale de la plupart des modules identique au nombre d'unités centrales. Par exemple, si votre serveur dispose de quatre unités centrales que vous souhaitez expérimenter avec une taille de pool comprise entre 2 (la moitié du nombre d'unités centrales) et 8 (deux fois le nombre d'unités centrales) avec la taille optimale étant probablement 4 (le nombre d'unités centrales).

Lors de la modification de la taille de pool, vous devez également considérer le nombre d'instances d'exécution indiquées dans le dataflow pour les stages accédant à la base de données. Considérez par exemple un flux de données disposant d'un stage Geocode US Address configuré pour utiliser une instance d'exécution. Si vous définissez la taille de pool de la base de données de géocodage des États-Unis, vous ne verrez pas d'amélioration des performances, car il n'y aurait qu'une instance d'exécution et donc il n'y aurait qu'une demande à la fois dans la base de données. Cependant, si vous souhaitez augmenter le nombre d'instances d'exécution de Geocode US Address à quatre, vous pouvez voir une amélioration de performances dans la mesure où il y aurait quatre instances de Geocode US Address accédant à la ressource de base de données simultanément, utilisant ainsi le pool entier.

**Conseil :** Vous devez effectuer des tests de performances avec divers paramètres afin d'identifier les paramètres de taille de pool optimale et d'instance d'exécution pour votre environnement.

- **6.** Dans le champ **Module**, sélectionnez InternationalGeocoder GLOBAL.
- **7.** Dans le champ **Type**, sélectionnez Geocode Address Global.
- **8.** Cliquez sur le bouton Ajouter  $\pm$  pour installer un nouveau jeu de données. Dans le champ **Nom**, spécifiez un nom pour ce jeu de données. Ce nom est entièrement de votre choix. Dans le champ **Chemin**, spécifiez le dossier qui contient les fichiers de jeux de données pour le pays que vous avez sélectionné. Vous pouvez entrer un chemin d'accès partiel et cliquer sur le bouton Parcourir

**L**' pour naviguer dans la structure de fichiers afin de localiser les jeux de données dont vous avez besoin. Lorsque vous cliquez sur OK, le jeu de données pour le pays est visible dans la liste des ressources de base de données sur la page Ajouter une base de données.

Les jeux de données se trouvent généralement dans :

<InstallLocation\IGEO-<CountryCode>\data, où <InstallLocation> est le répertoire que vous avez indiqué lorsque vous avez installé les jeux de données et <CountryCode> est le code de pays à deux lettres. Il est possible que certains pays possèdent plusieurs jeux de données présents dans le répertoire de données, et que certains d'entre eux soient inclus dans votre licence tandis que d'autres ne le sont pas. Indiquez seulement l'emplacement des jeux de données inclus dans votre licence.

Si vous ajoutez plusieurs jeux de données pour un pays donné, chaque jeu de données doit figurer dans un répertoire distinct. Par exemple, si vous ajoutez un dictionnaire de rues et un dictionnaire de points pour le même pays, vous pouvez indiquer :

<InstallLocation>\IGEO-<CountryCode>\data\Street\_dict

<InstallLocation>\IGEO-<CountryCode>\data\Point\_dict

où Street dict et Point dict font référence au dictionnaire de rues et au dictionnaire de points, respectivement.

**Remarque :** Ne mettez pas de jeux de données sur un lecteur réseau. Cela pourrait entraîner des problèmes de performance.

- 9. Si vous voulez ajouter des jeux de données supplémentaires, cliquez sur le bouton Ajouter  $\pm$ , sinon cliquez sur **Sauvegarder**.
- **10.** Si vous ajoutez des pays supplémentaires, cliquez sur le bouton Ajouter  $\mathbf{I}$  et spécifiez un nom et un chemin d'accès pour chaque jeu de données. Qaund vous avez terminé, cliquez sur **Sauvegarder**.

En ajoutant plusieurs pays à la même ressource de base de données, vous créerez un stage Geocode Address Global qui peut géocoder des adresses pour chaque pays en un stage.

**Remarque :** Vous devez saisir les jeux de données dans l'ordre où vous souhaitez les traiter. La réorganisation des jeux de données n'est actuellement pas prise en charge dans Management Console. Vous pouvez les réorganiser dans Enterprise Designer ou à partir de la ligne de commande. Management Console honorera la nouvelle commande.

- **11.** Cliquez sur **OK** pour quitter la page Ajouter une base de données.
- <span id="page-5-0"></span>**12.** Si vous avez ouvert des sessions d'Enterprise Designer, cliquez sur le bouton Actualiser pour voir le nouveau stage.

## Entrée

Geocode Address Global prend une adresse ou une intersection comme entrée. Pour obtenir la meilleure performance et le plus grand nombre de correspondances possibles, vos listes d'adresses d'entrée doivent être aussi complètes que possible, et être aussi exemptes de fautes d'orthographe et d'adresses incomplètes que possible, et enfin elles doivent respecter les normes des services postaux autant que possible. La plupart des services postaux possèdent des sites Internet contenant les informations nécessaires à l'égard des normes d'adresses pour leur propre pays.

## Champs d'entrée

Geocode Address Uruguay prend une adresse ou une intersection comme entrée. Pour Uruguay, Geocode Address Global prend une adresse ou une intersection comme entrée. Pour obtenir la meilleure performance et le plus grand nombre de correspondances possibles, vos listes d'adresses d'entrée doivent être aussi complètes que possible, et être aussi exemptes de fautes d'orthographe

et d'adresses incomplètes que possible, et enfin elles doivent respecter les normes des services postaux autant que possible. La plupart des services postaux possèdent des sites Internet contenant les informations nécessaires à l'égard des normes d'adresses pour leur propre pays.

Le tableau suivant répertorie les champs d'entrée utilisés pour les emplacements de géocodage dans Uruguay.

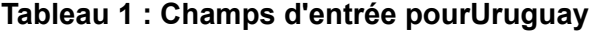

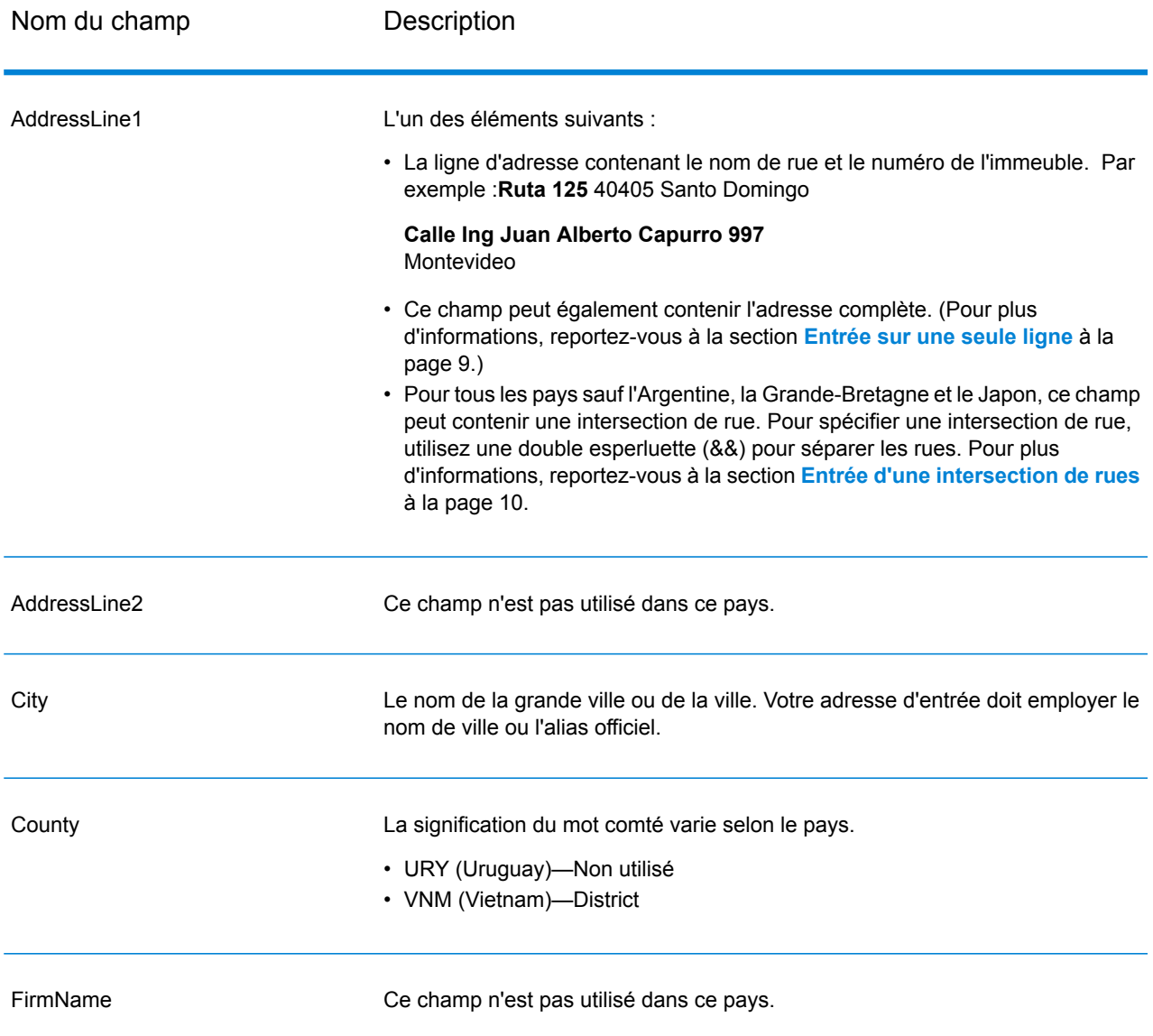

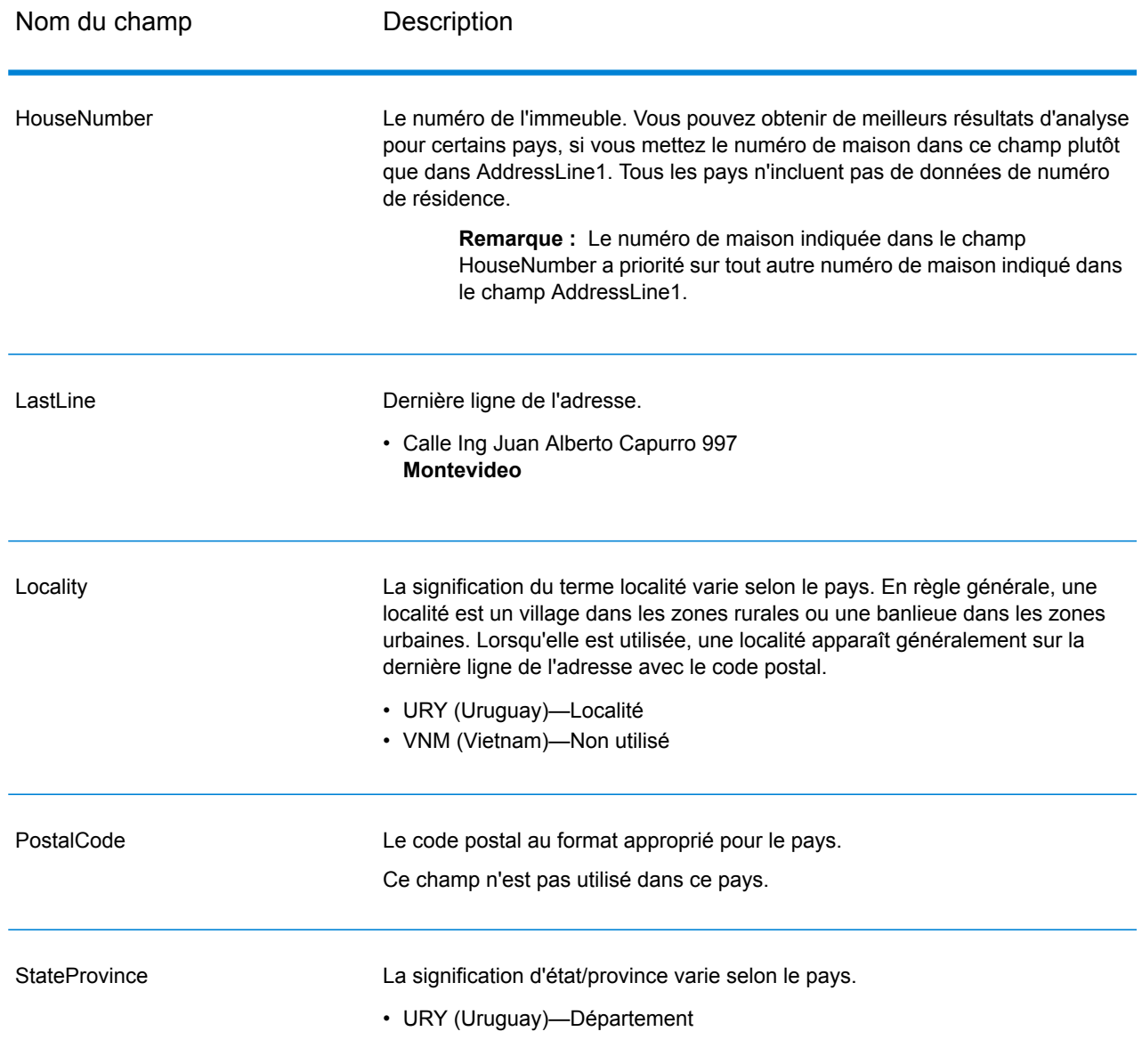

## Directives pour l'entrée d'adresses

Suivez ces suggestions pour garantir que vos données d'entrée de rue sont au meilleur format possible pour un géocodage optimal.

#### **Directives d'adresses pour l'Uruguay**

Suivez ces directives pour fournir une entrée que Geocode Address Global puisse correctement géocoder. Pour des informations supplémentaires sur les adresses en Uruguay, consultez le site Web postal de l'Uruguay à l'adresse : **<http://www.correo.com.uy/index.asp>**.

- **Champs requis**—Les adresses doivent contenir une ville. URY ne prend pas en compte les codes postaux dans les adresses.
- **Types de voies publiques**—Les types de voies publiques et leurs abréviations courantes sont reconnus et entièrement pris en charge en entrée comme en sortie.
- **Noms communs et abréviations**—Le géocodeur reconnaît les noms communs, les cardinaux, les indicateurs de numéros de résidence et les abréviations employés dans une adresse et peut correctement géocoder ces adresses.

**Remarque :** Le géocodage postal n'est pas disponible avec l'Uruguay.

### <span id="page-8-0"></span>Entrée sur une seule ligne

Au lieu de saisir chaque élément d'adresse dans des champs distincts, vous pouvez entrer l'adresse complète dans le champ de saisie AddressLine1.

Pour tous les pays sauf le Japon, vous pouvez entrer des adresses dans un ou plusieurs de ces formats sur une seule ligne.

**Remarque :** Tous les formats ne fonctionnent pas pour tous les pays.

StreetAddress;PostalCode;City

StreetAddress;City;PostalCode

StreetAddress;City

StreetAddress;City;StateProvince;PostalCode

StreetAddress;Locality

StreetAddress;County;City

PostalCode; StreetAddress

PostalCode;StreetAddress;City

City;PostalCode;StreetAddress

Où :

- *StreetAddress* peut être le numéro de maison ou le nom de rue, dans n'importe quel ordre (avec le type de rue immédiatement avant ou après le nom de rue).
- *City* est la ville.

**Remarque :** Tous ces éléments d'adresse ne sont pas utilisés dans tous les pays.

D'autres formats sur une seule ligne peuvent également être acceptables pour de nombreux pays.

La précision de la correspondance pour les entrées à une seule ligne est comparable à celle d'une entrée d'adresse structurée. Les performances pour une adresse à une seule ligne doivent être légèrement plus lentes que celles d'une entrée d'adresse structurée.

Pour obtenir des résultats optimaux, utilisez des délimiteurs (virgule, point-virgule ou deux points) entre chaque élément d'adresse. Par exemple,

Calle Dr Teofilo Diaz, Colón Centro y Noroeste, Montevideo

S'il manque des délimiteurs à l'adresse d'entrée, les espaces sont reconnus comme des séparateurs et les règles d'analyse internes identifient les éléments d'adresse. Dans l'exemple ci-dessus, les adresses seraient toujours des géocodes réussis même certains ou tous les délimiteurs manquaient à l'entrée.

La ponctuation est ignorée pour le géocodage.

#### *Directives pour une entrée sur une seule ligne*

- La ponctuation est généralement ignorée. Cependant, vous pouvez améliorer les résultats et les performances en utilisant des séparateurs (virgules, points-virgules, etc.) entre différents éléments d'adresse.
- L'indication du pays n'est pas requise. Chaque géocodeur de pays considère que l'adresse se trouve dans son pays.
- <span id="page-9-0"></span>• Les informations d'entreprise (nom d'endroit, nom d'immeuble ou immeuble gouvernemental) sont renvoyées s'il est disponible.

#### Entrée d'une intersection de rues

Si vous saisissez une intersection de rues comme entrée, le géocodeur fournira les coordonnées de l'intersection.

Pour entrer une intersection, spécifiez les deux noms de rue séparés par une double esperluette (&&) dans AddressLine1. Pour certains pays, le terme AND peut également être utilisé pour délimiter des intersections. Le délimiteur && peut être utilisé pour tous les pays. Par exemple :

AddressLine1: Avenida Luis A De Herrera && Calle Galatea City: Montevideo

**Remarque :** La double esperluette (&&) peut toujours être utilisée comme séparateur d'intersections de rue. Pour certains pays, vous pouvez utiliser des symboles ou des termes supplémentaires pour délimiter les intersections de rue.

Tous les critères de correspondance proche sont appliqués pour les géocodages d'intersections, comme pour tout autre niveau de géocodage de rue.

# <span id="page-10-0"></span>**Options**

Geocode Address Global inclut des options de géocodage, de correspondance et de données.

## Options de géocodage

La table suivante énumère les options qui contrôlent la façon dont les coordonnées d'emplacement sont déterminées.

**Remarque :** Comme le Module EGM transfère ses tâches administratives à Management Console sur le Web, les étiquettes pour les options peuvent utiliser différents libellés que vous pouvez afficher dans Enterprise Designer. Il n'existe aucune différence de comportement.

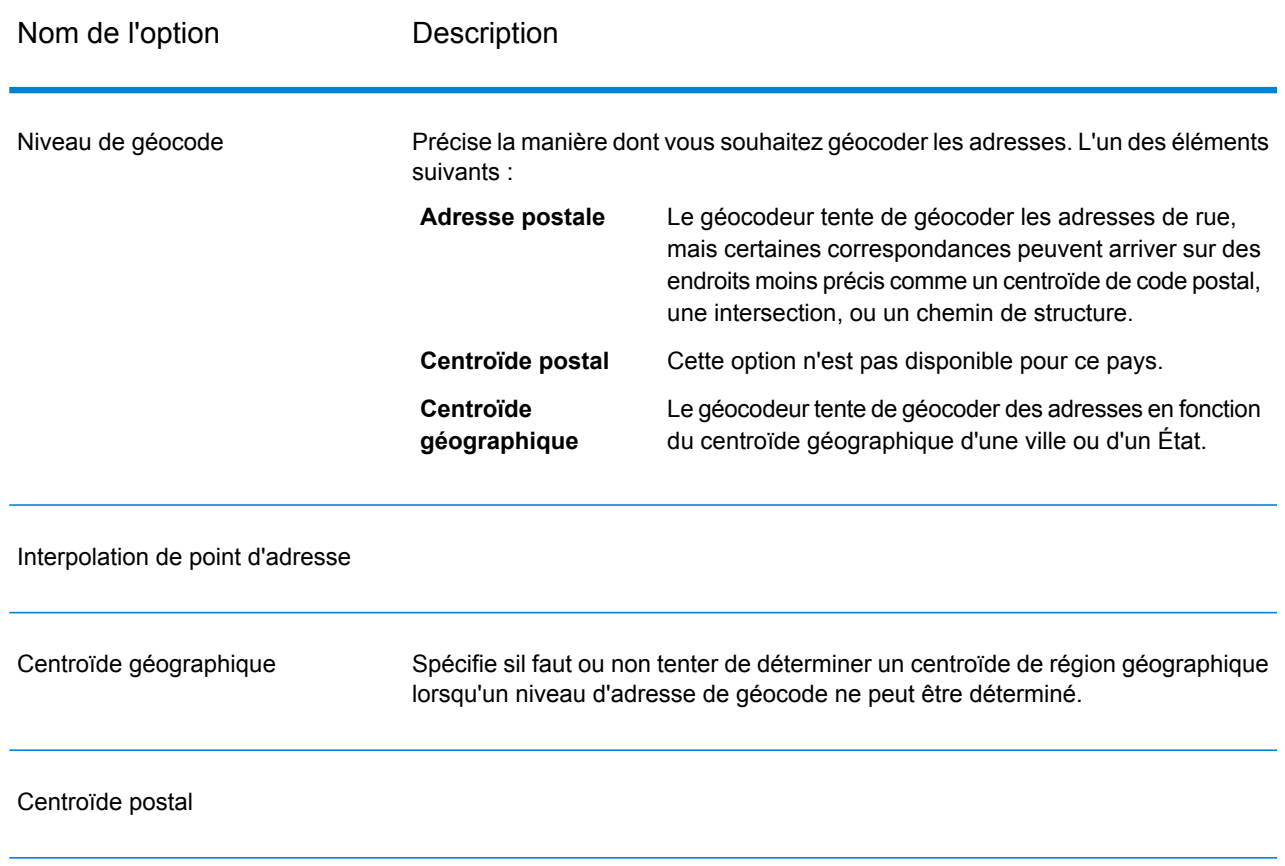

#### **Tableau 2 : par défaut pour Uruguay**

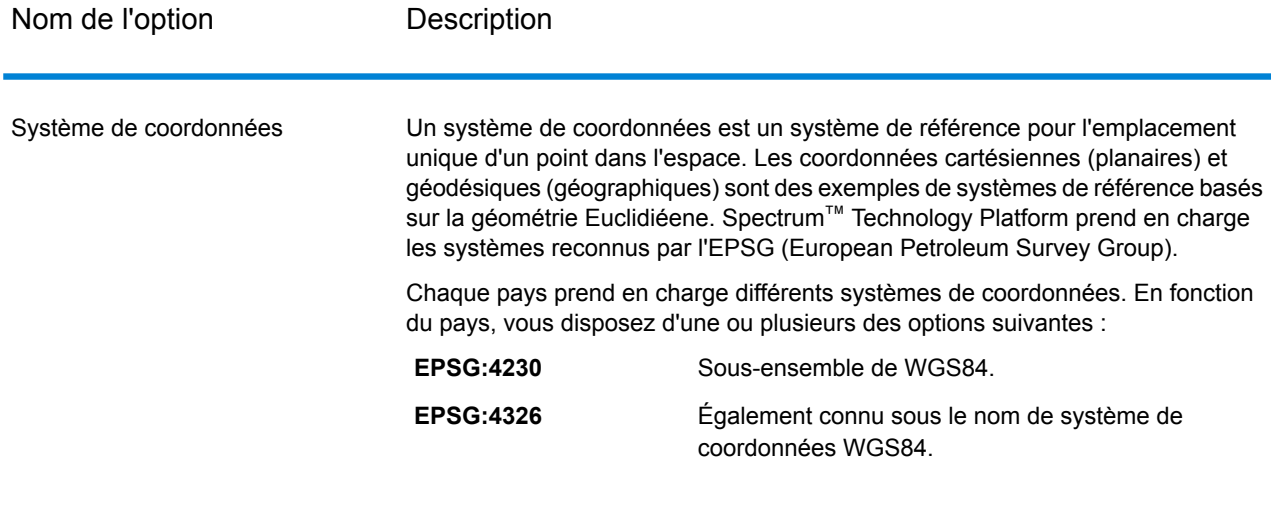

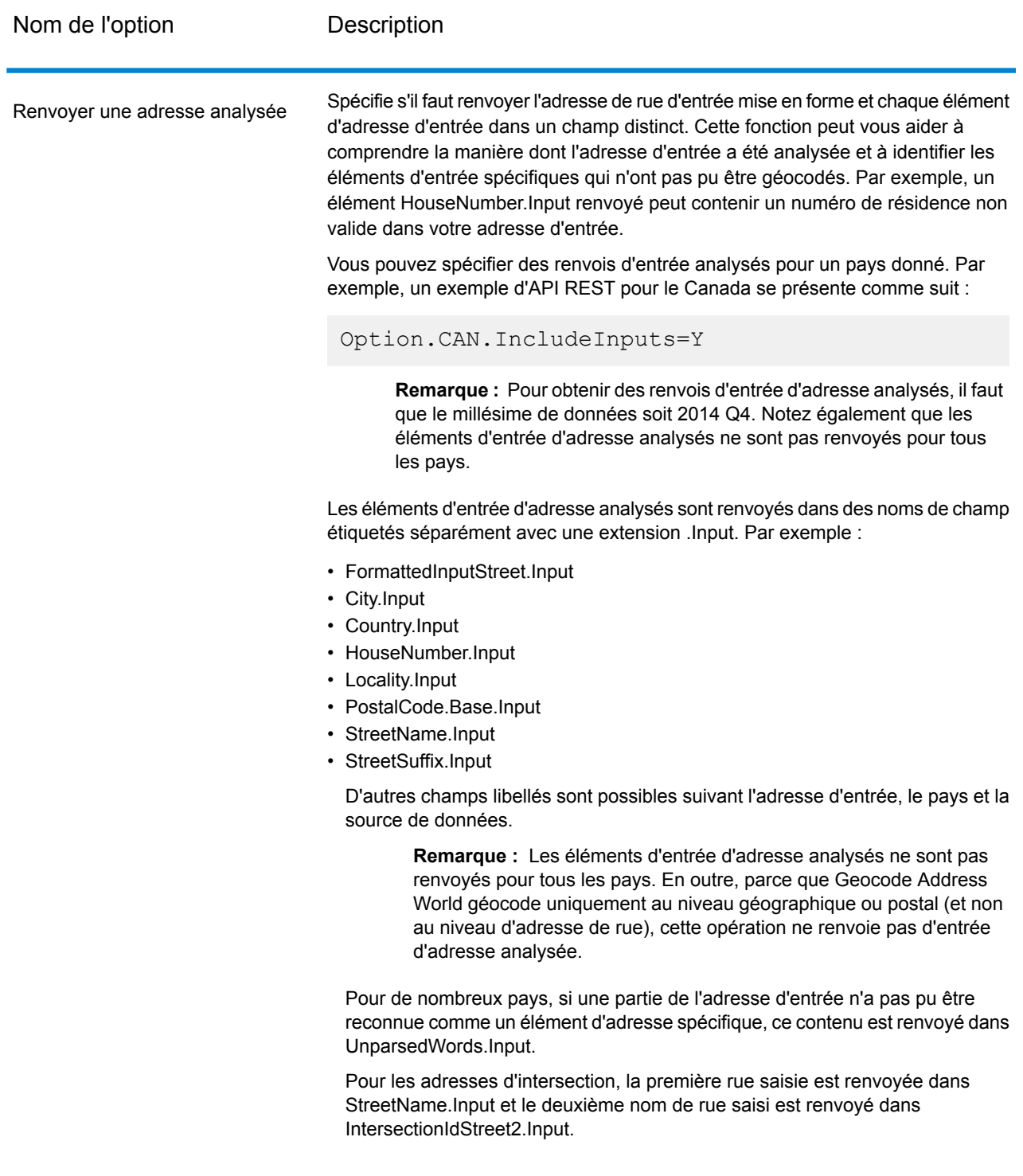

## Options de rapprochement

Les options de rapprochement vous permettent de définir des restrictions de rapprochement, de retour et plusieurs paramètres de rapprochement pour que la correspondance puisse être stricte ou souple, selon vos besoins. Les conditions de correspondance les plus strictes nécessitent une correspondance exacte sur le numéro de la maison, le nom de la rue, le code postal et aucun retour vers les centroïdes de code postal. Le géocodeur cherche une correspondance d'adresse de rue exacte dans le code postal de l'adresse d'entrée. L'assouplissement des conditions élargit la zone dans laquelle il cherche une correspondance. Par exemple, en assouplissant le code postal, le géocodeur recherche les candidats en dehors du code postal, mais dans la ville de votre adresse d'entrée.

**Remarque :** Comme le Module EGM transfère ses tâches administratives à Management Console sur le Web, les étiquettes pour les options peuvent utiliser différents libellés que vous pouvez afficher dans Enterprise Designer. Il n'existe aucune différence de comportement.

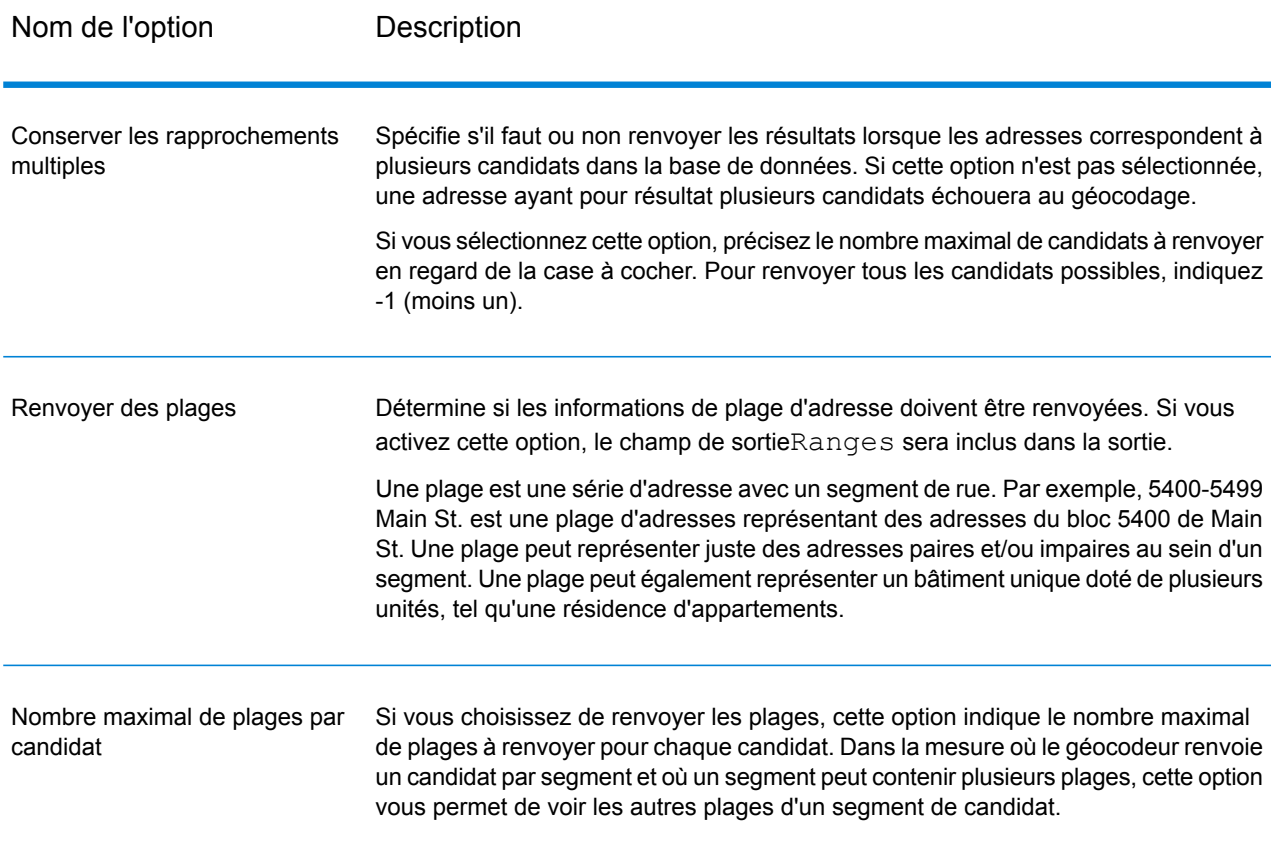

#### **Tableau 3 : par défaut pour Uruguay**

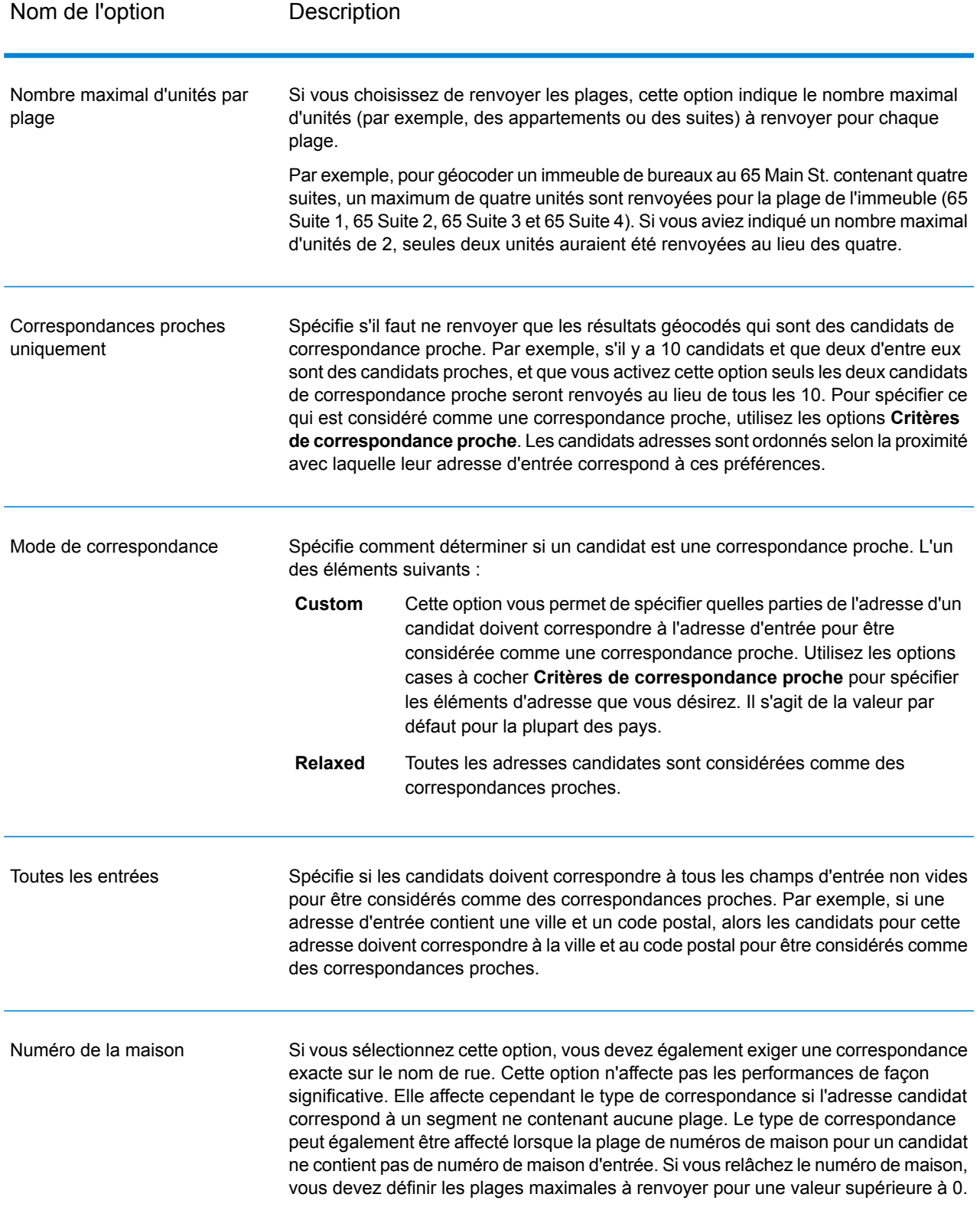

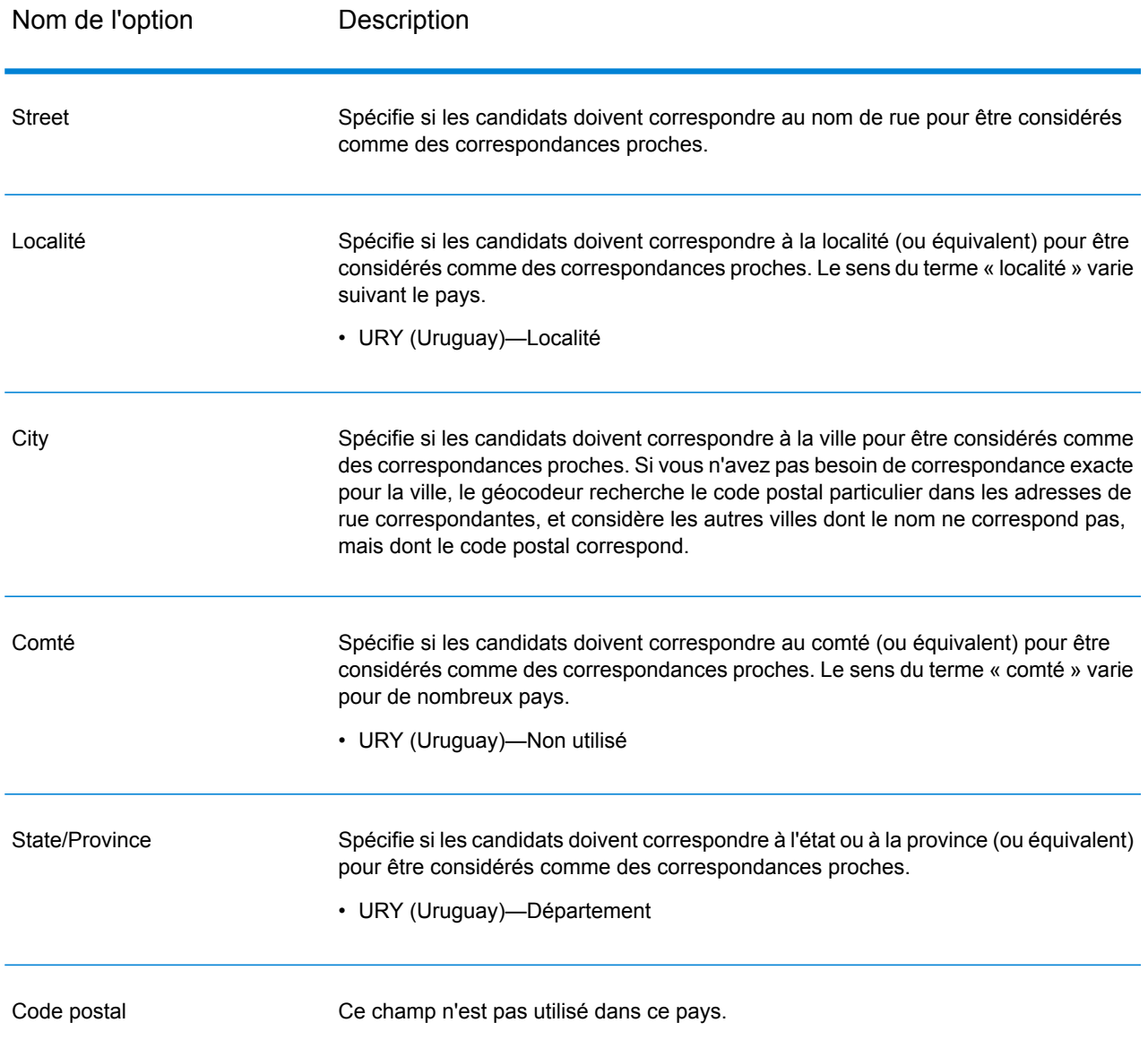

Vous pouvez avoir besoin d'une stratégie d'équilibrage entre le taux de correspondance et la précision géographique. Cela étant, vous pouvez avoir besoin de géocoder autant d'enregistrements automatiques que possible, mais vouloir en même temps minimiser le nombre de correspondances approximatives (faux positifs). Par exemple, il peut se produire des faux positifs quand le géocodeur :

- trouve une rue dont le nom ressemble au nom de rue d'entrée ;
- trouve la même rue dans une autre ville (si la correspondance de code postal n'est pas requise) ;
- trouve la rue, mais avec un numéro de maison différent (si le numéro de rue n'est pas requis).

Les paramètres suivants peuvent permettre d'obtenir un bon équilibre entre taux de correspondance et précision :

• **Uniquement les correspondances proches**—Sélectionnez cette option.

- **Critères de correspondance proche**—Sélectionnez **numéro de maison** et **Rue** uniquement.
- **Centroïde postal**—Ne sélectionnez pas ce niveau de retour.

### Options de données

L'onglet Données vous permet de spécifier quelles bases de données utiliser pour le géocodage. Les bases de données contiennent l'adresse et les données de géocode nécessaires pour déterminer le géocode d'une adresse donnée. Il existe deux types de base de données : les bases de données standard et les bases de données personnalisées. Les bases de données standard sont fournies par Pitney Bowes et sont basées sur les adresses et les données de géocodage des autorités postales et des fournisseurs de données géographiques. Les bases de données personnalisées sont celles que vous créez pour améliorer ou augmenter les bases de données standard en fonction de vos propres besoins.

Le tableau suivant énumère les options disponibles pour spécifier quelle base de données utiliser et l'ordre dans lequel faire la recherche.

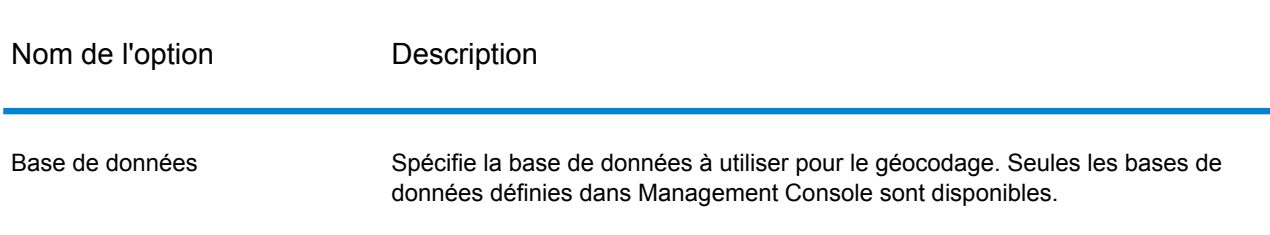

#### **Tableau 4 : par défaut pour Uruguay**

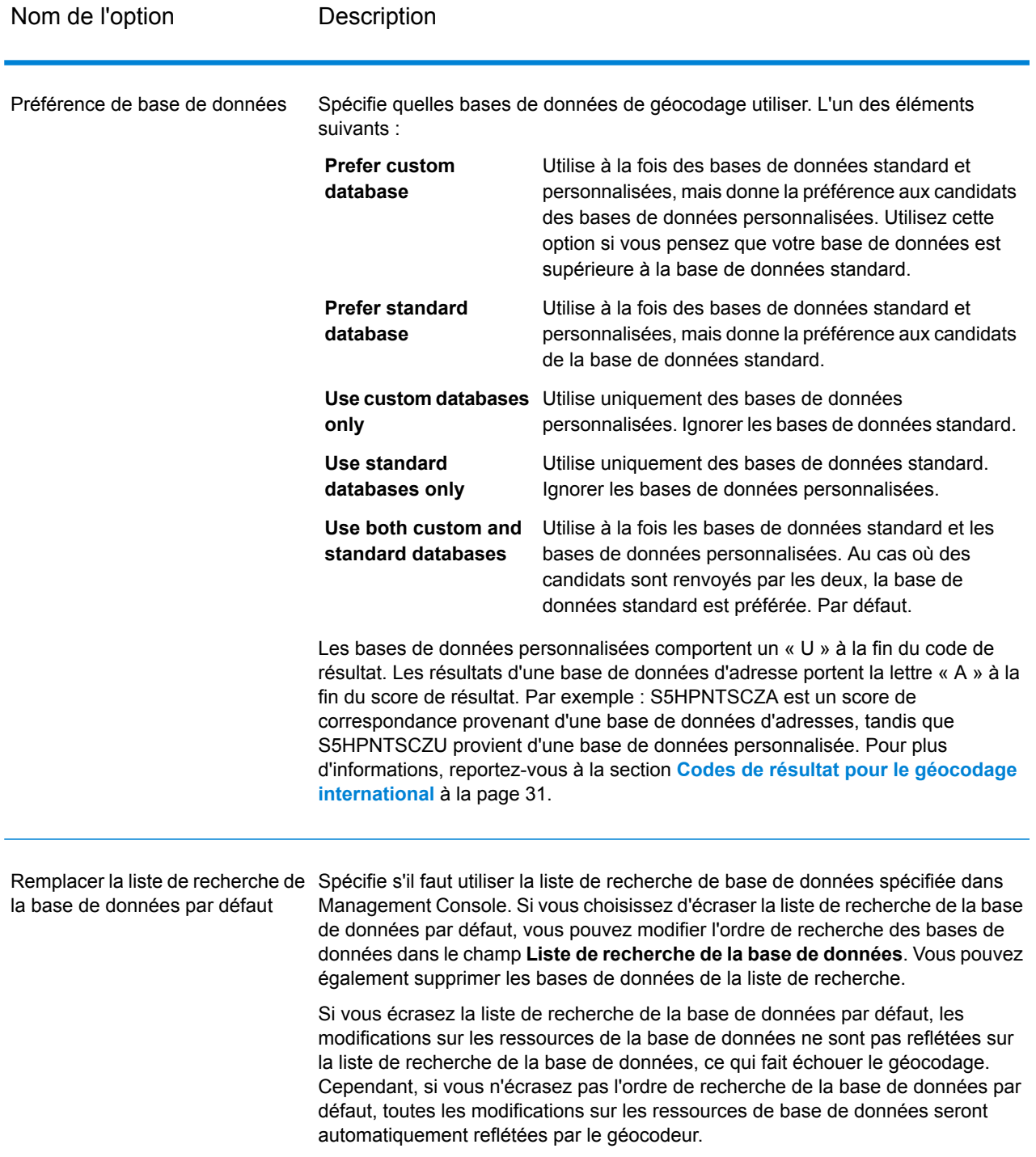

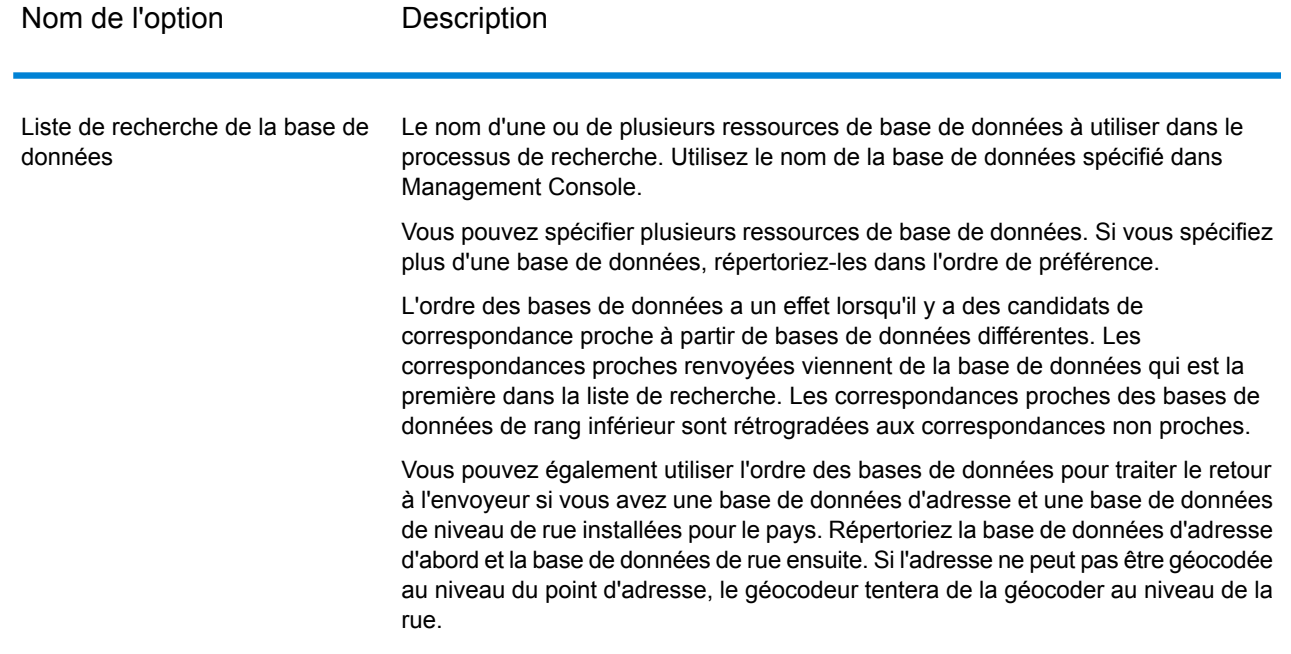

# <span id="page-18-0"></span>Sortie

Le géocodeur renvoie la latitude/longitude, l'adresse standardisée et les indicateurs de résultat. Les indicateurs de résultat décrivent à quel point le géocodeur a correspondu avec l'adresse entrée pour une adresse donnée et un emplacement assigné ; ils décrivent également le statut global d'une tentative de correspondance. Les informations sont renvoyées en majuscules.

### Sortie d'adresse

L'adresse peut être identique à l'adresse d'entrée si l'adresse d'entrée est exacte, ou elle peut être une version normalisée de l'adresse d'entrée, ou bien, elle peut être une adresse candidat lorsque plusieurs correspondances sont trouvées.

**Remarque :** La casse de sortie des champs pour la Grande-Bretagne est maintenant en majuscules, à compter de la mise à jour des données Q1 2016.

#### **Tableau 5 : Sortie d'adresse pour Uruguay**

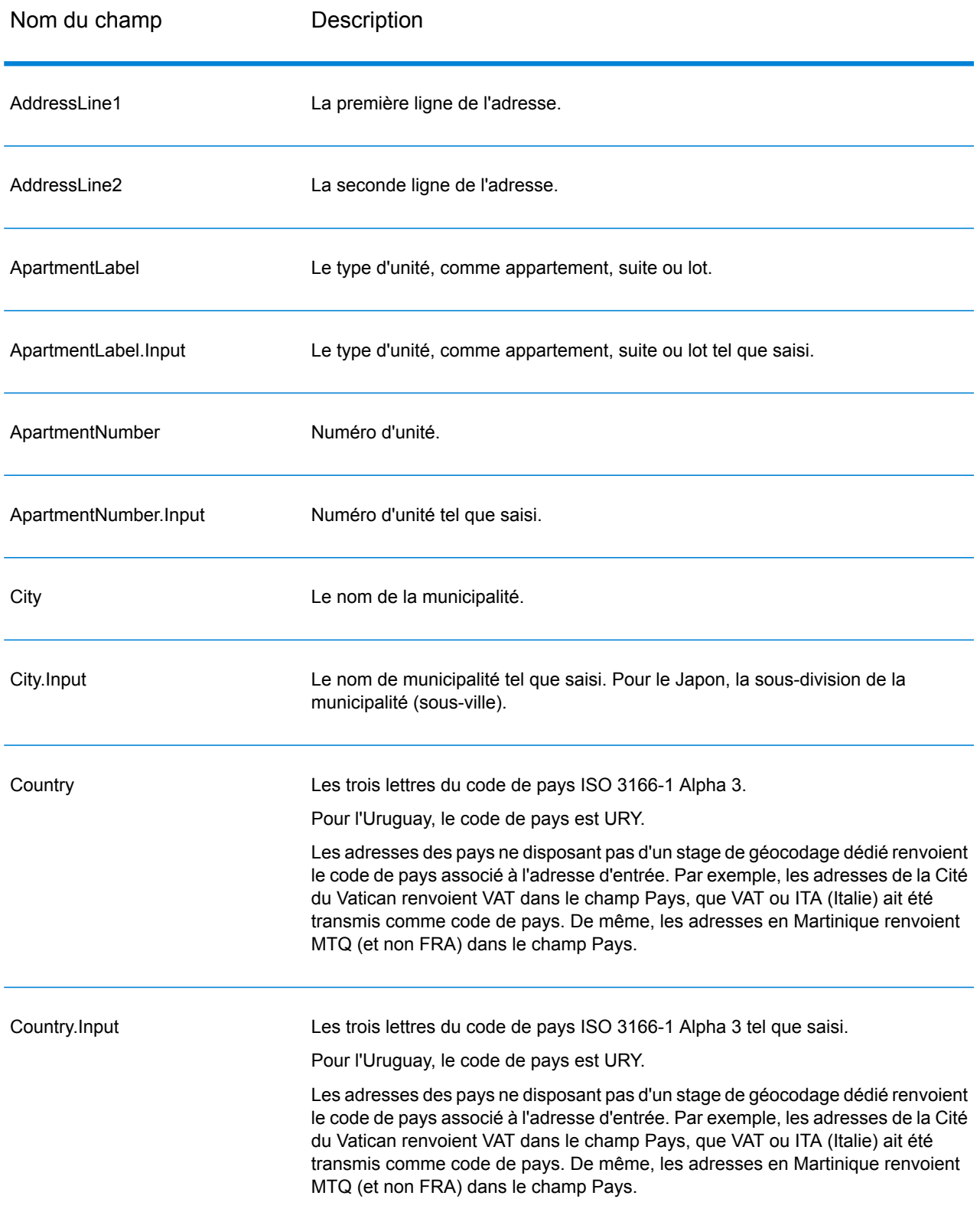

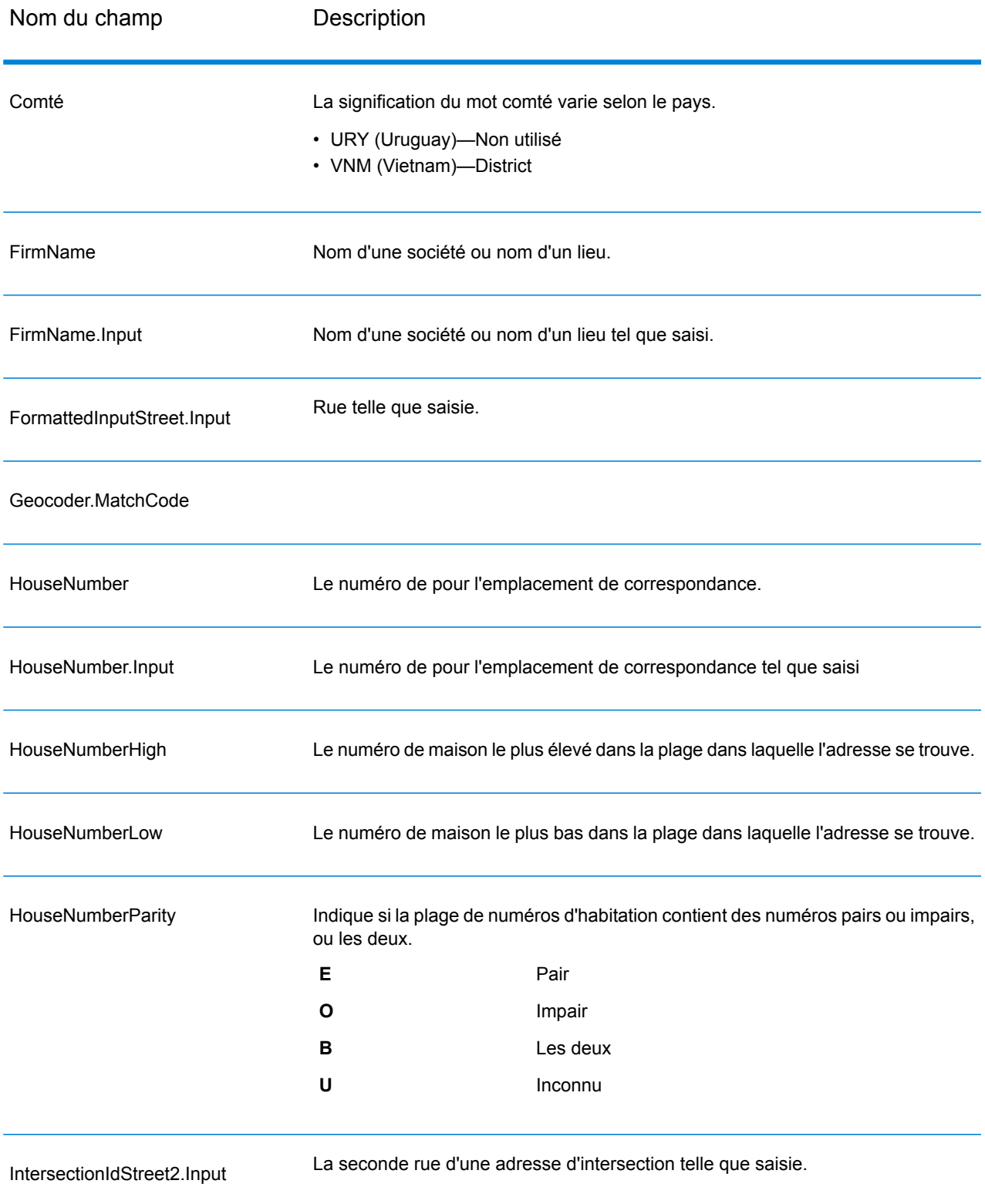

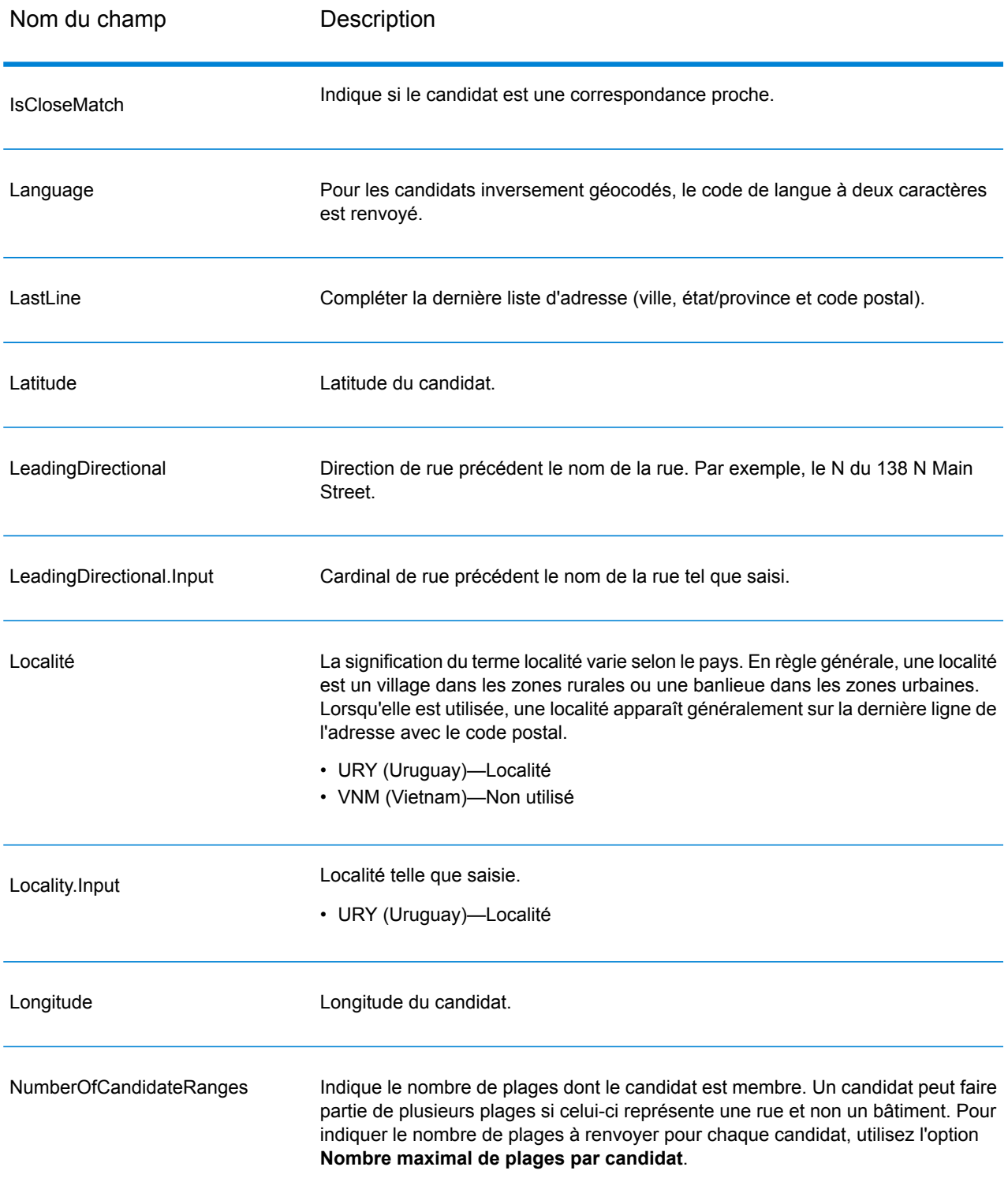

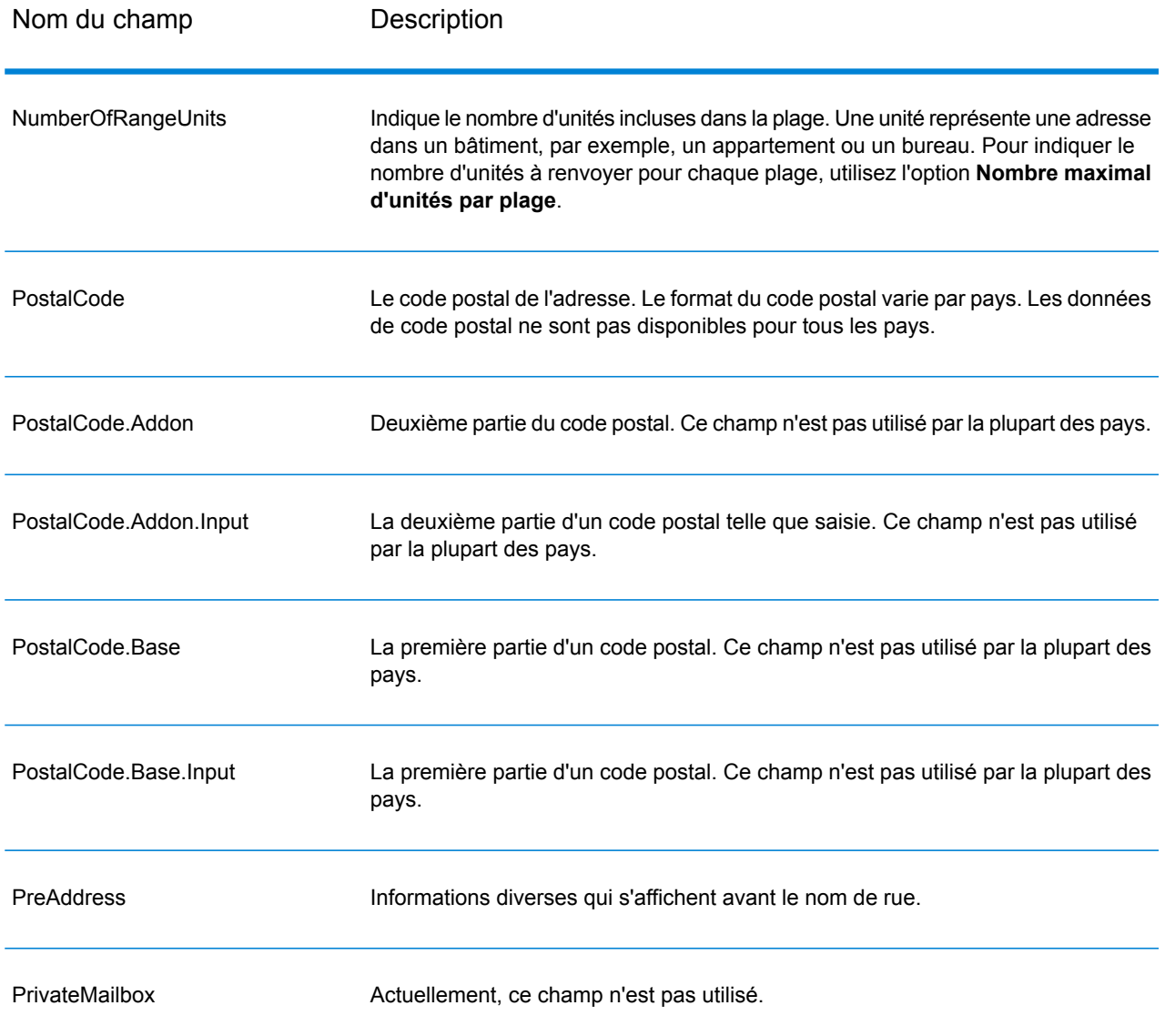

Nom du champ Description

Ranges

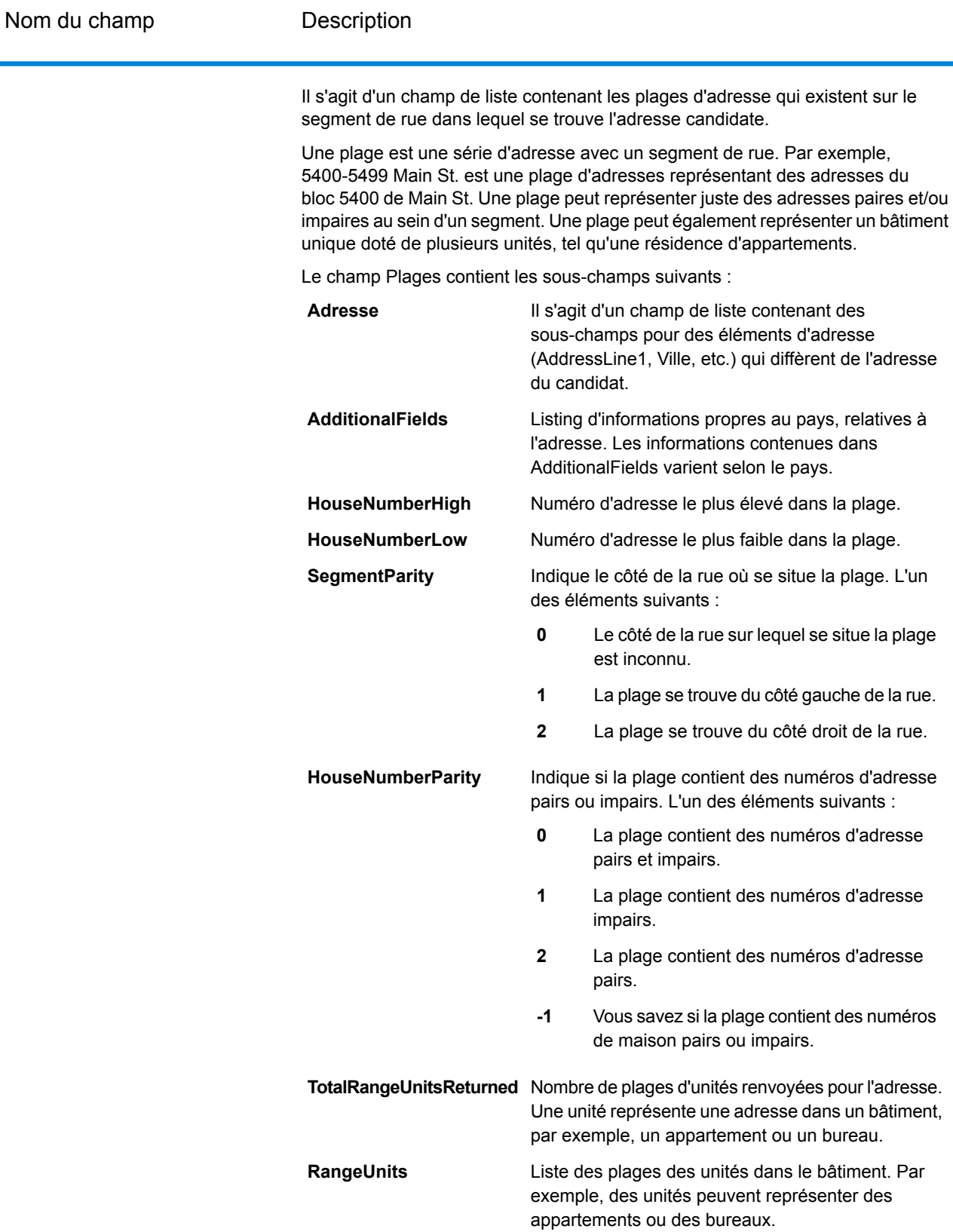

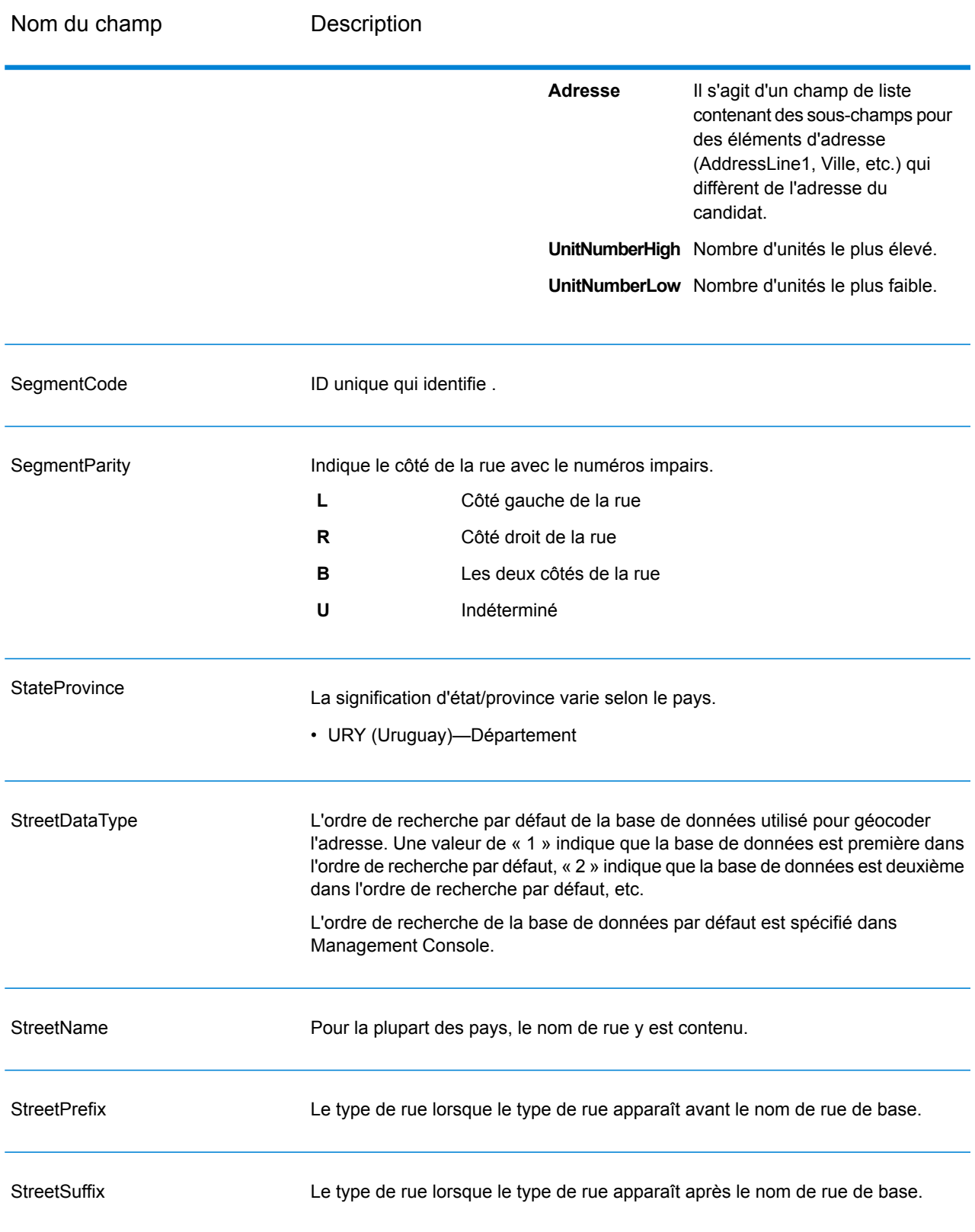

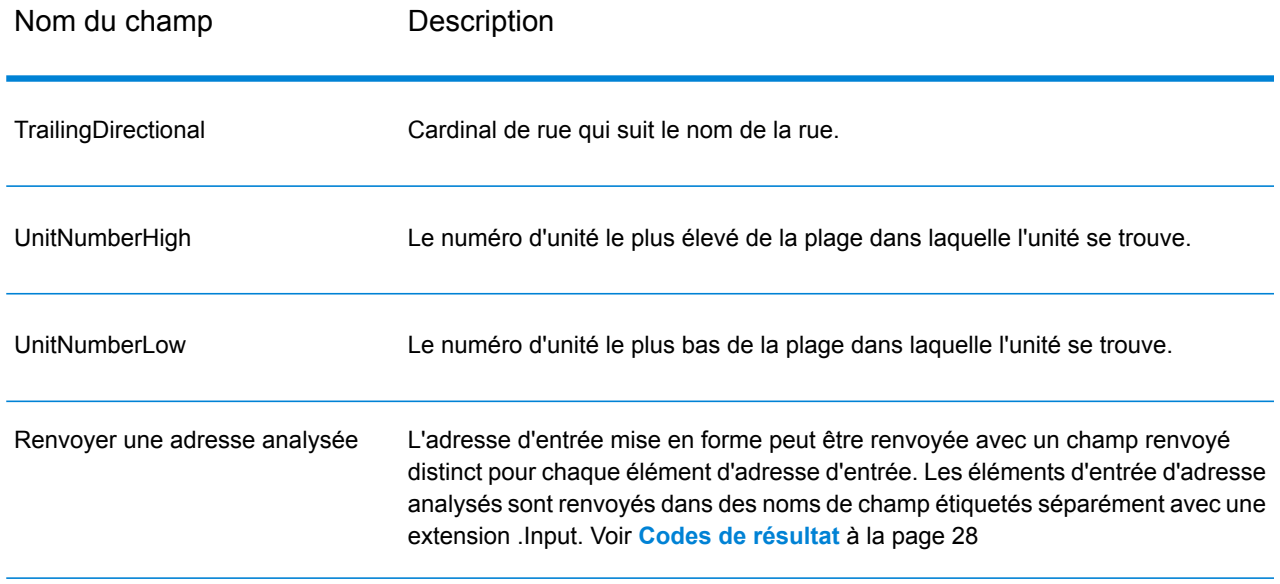

## Résultats de géocode

#### **Tableau 6 : Résultats de géocodage pour Uruguay**

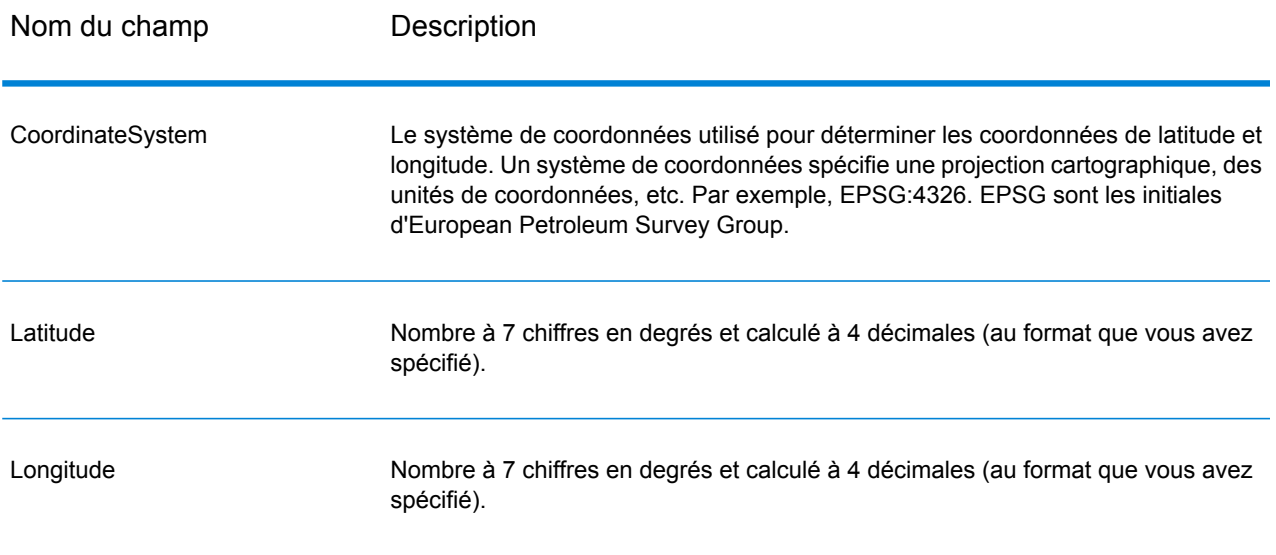

## <span id="page-27-0"></span>Codes de résultat

Les codes de résultat contiennent des informations relatives à la réussite ou à l'échec de la tentative de géocodage, ainsi que des informations concernant la précision du géocode.

**Remarque :** Comme le Module EGM transfère ses tâches administratives à Management Console sur le Web, les étiquettes pour les options peuvent utiliser différents libellés que vous pouvez afficher dans Enterprise Designer. Il n'existe aucune différence de comportement.

#### **Tableau 7 : Sortie de code de résultat pour Uruguay**

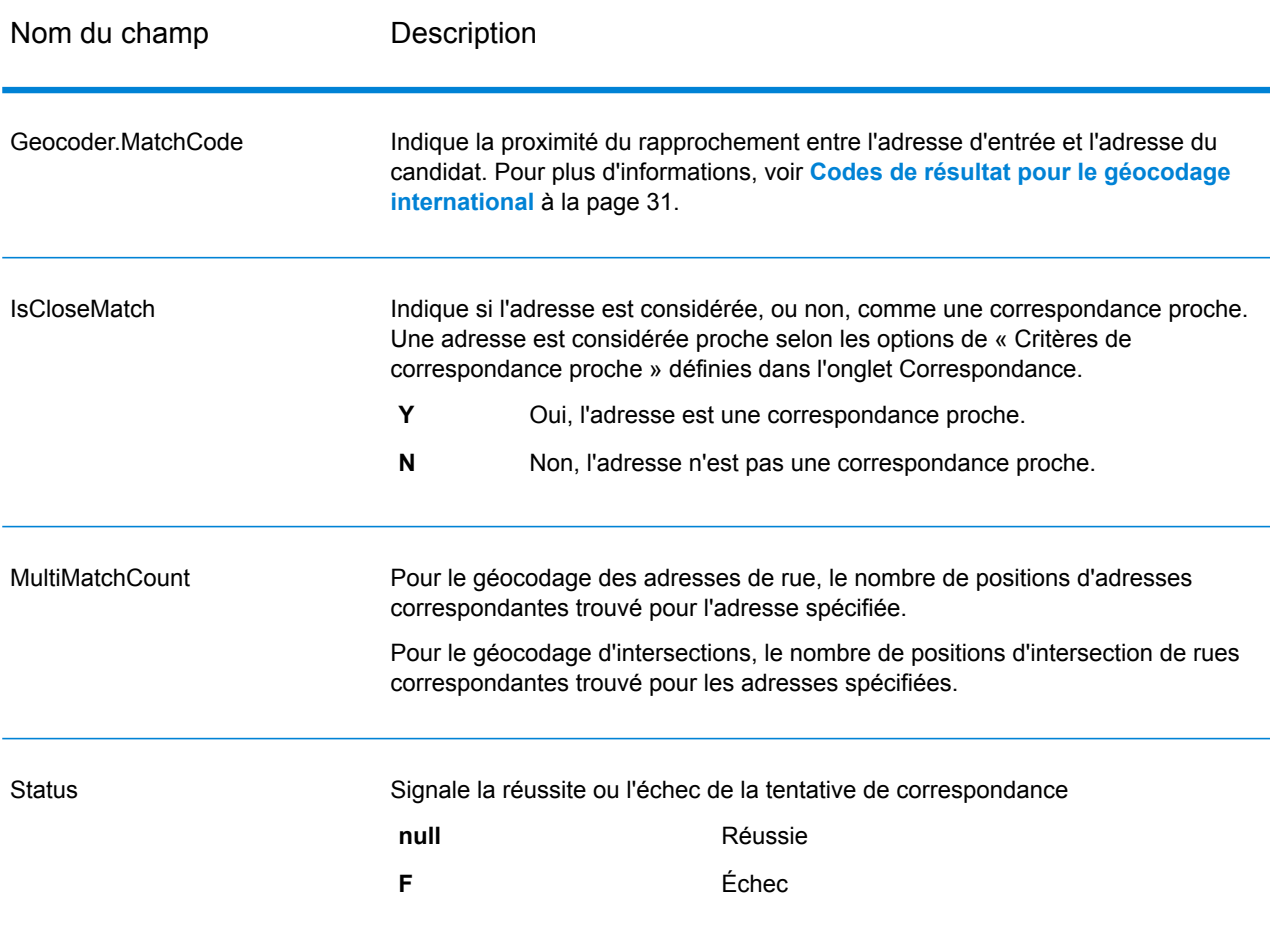

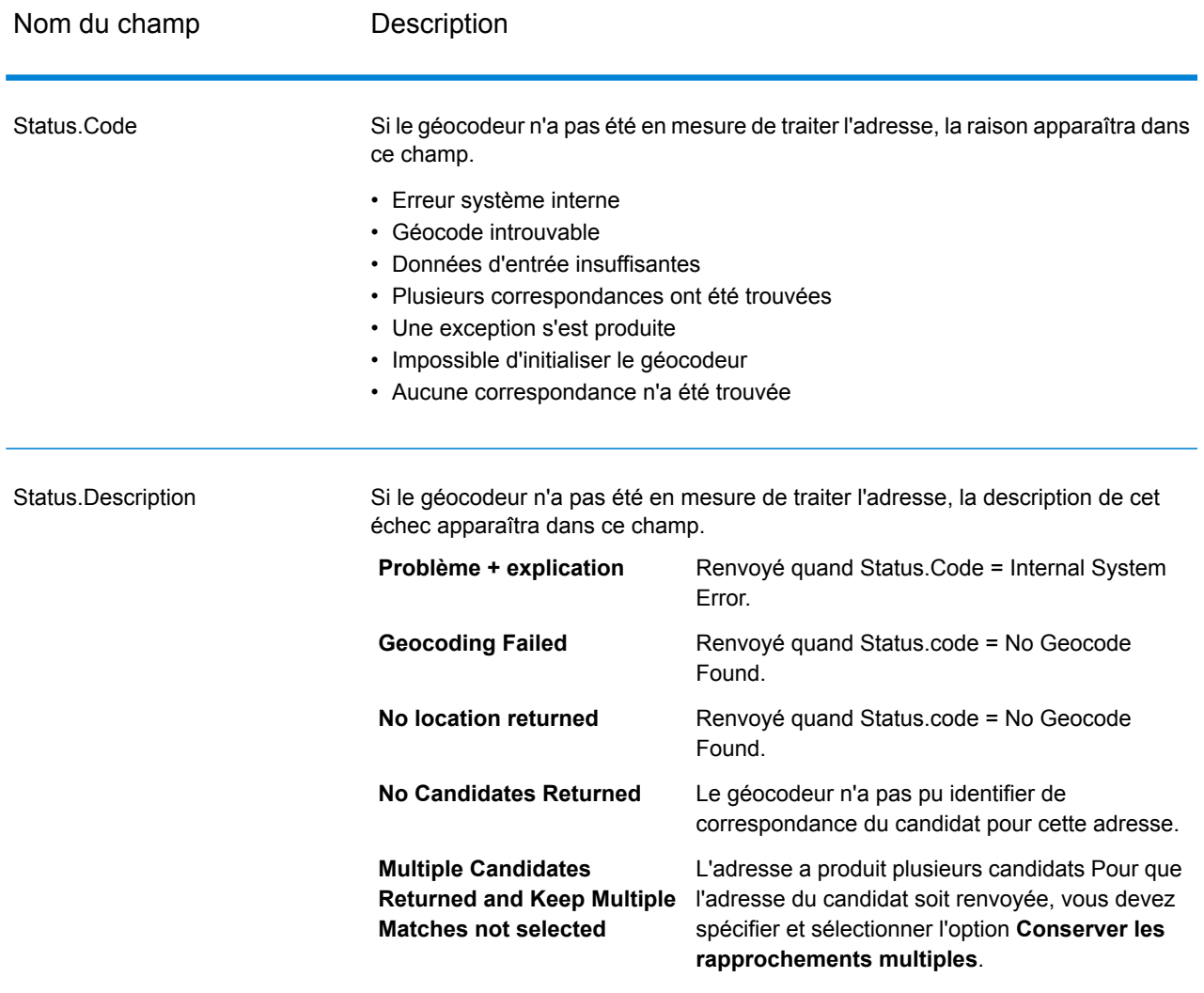

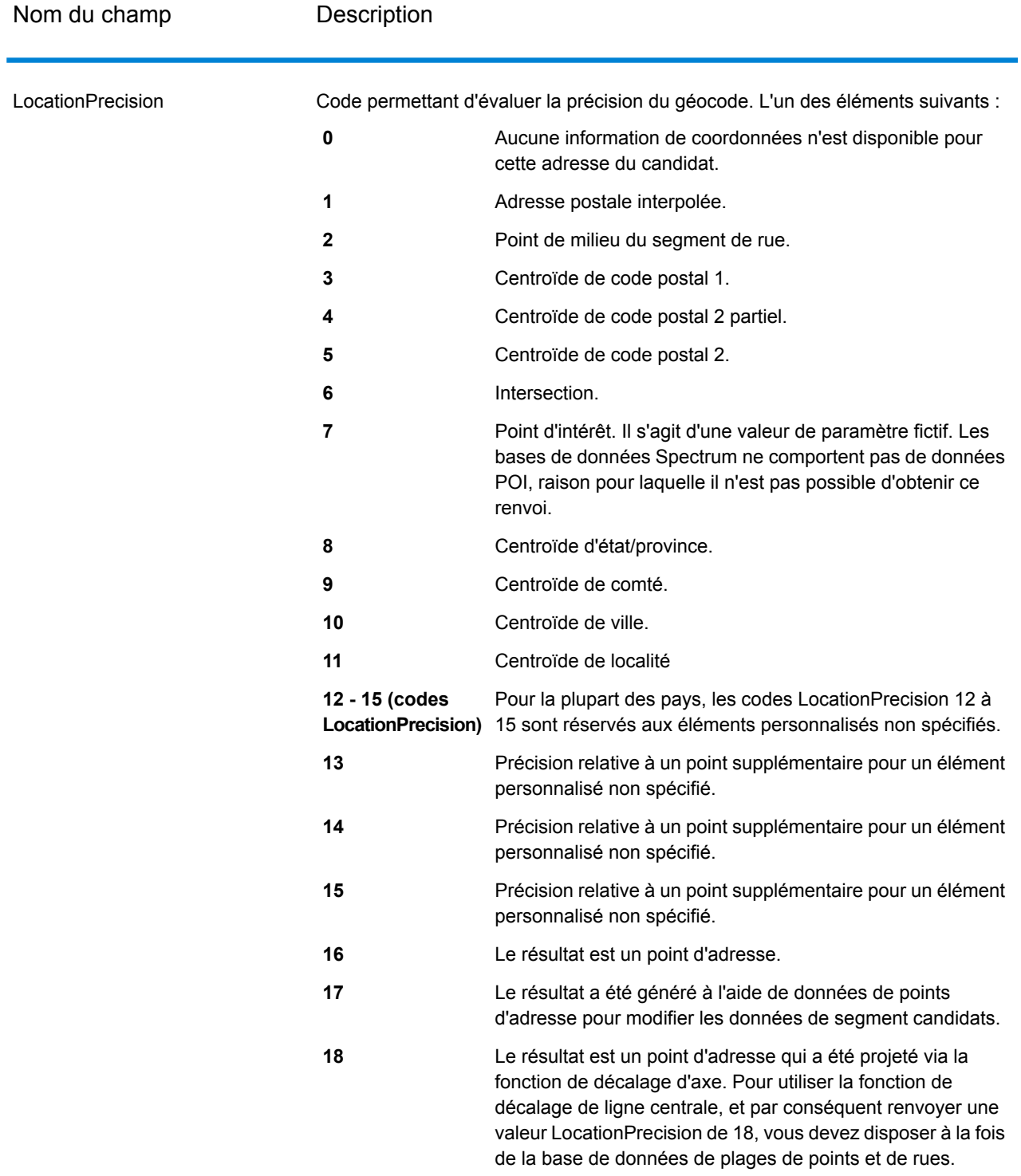

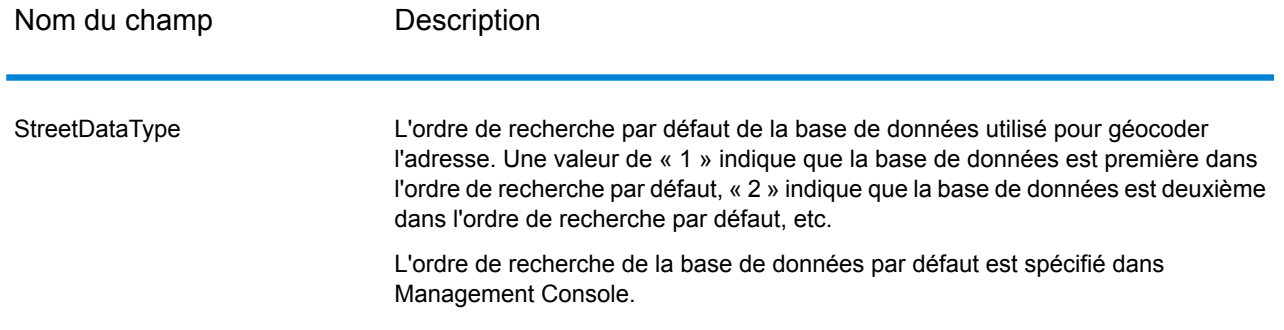

## <span id="page-30-0"></span>Codes de résultat pour le géocodage international

Les candidats renvoyés par les géocodeurs Spectrum renvoient une autre classe de codes de renvoi dits Codes de résultat de géocodage internationaux. Chaque tentative de correspondance renvoie un code de résultat dans le champ de sortie Geocoder.MatchCode.

#### **Codes de résultat de géocodage de rues internationaux (codes S)**

Les candidats géocodés au niveau des rues renvoient un code de résultat commençant par la lettre S. Le second caractère du code indique la précision positionnelle du point résultant pour l'enregistrement géocodé.

#### **Tableau 8 : Codes de résultat de rue (S)**

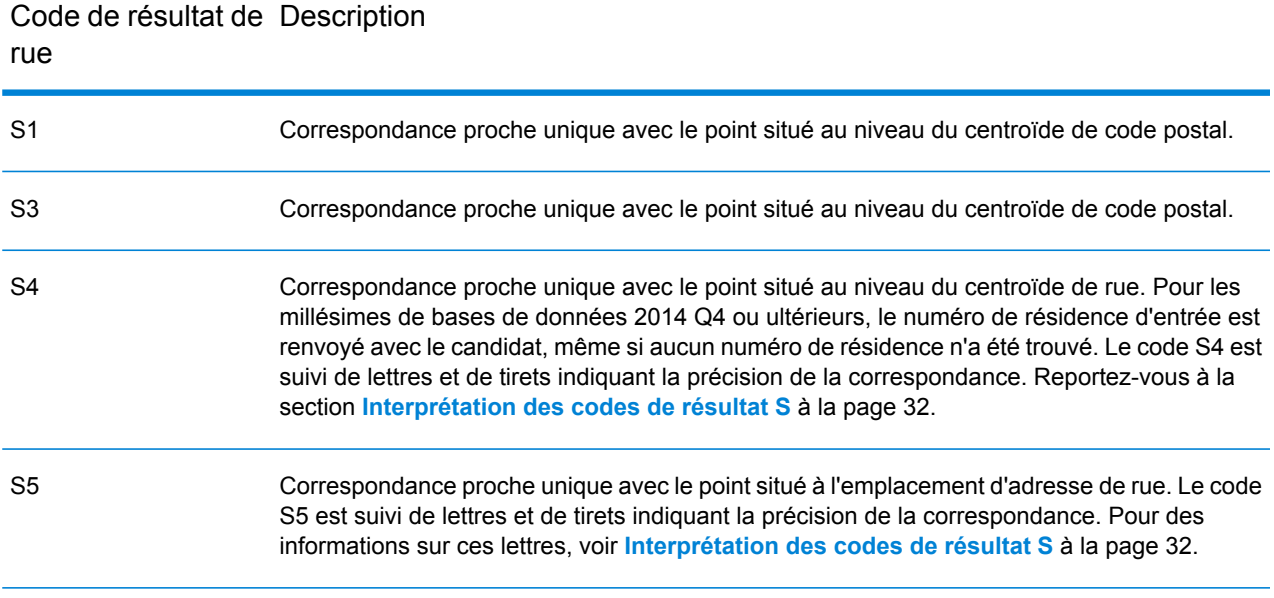

#### Code de résultat de Description rue

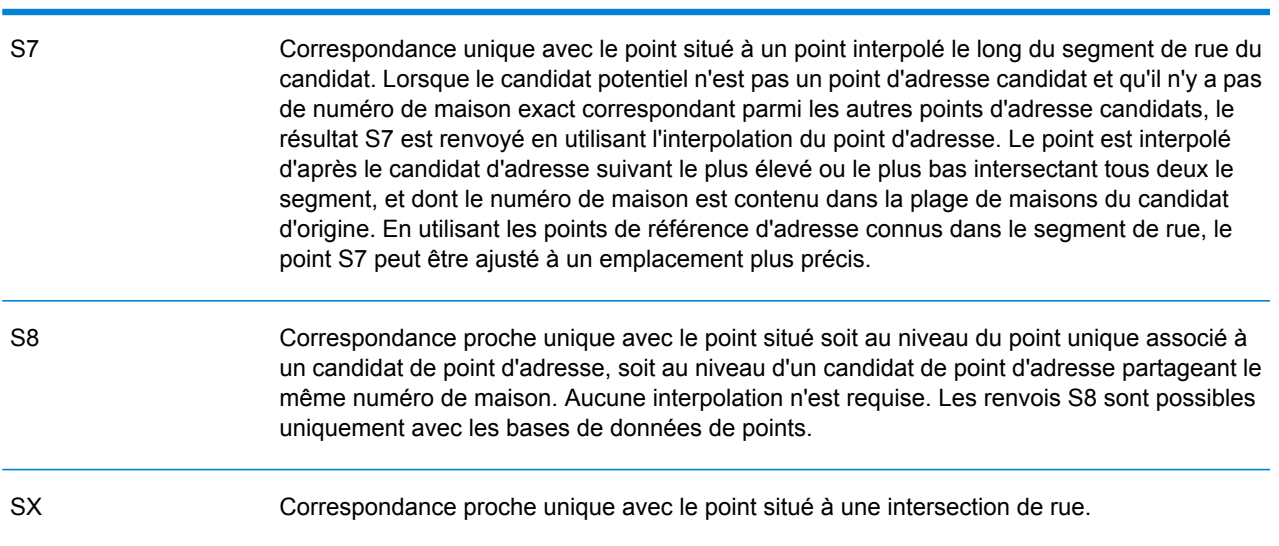

#### <span id="page-31-0"></span>**Interprétation des codes de résultat S**

Pour les codes de résultat internationaux S (géocodés au niveau des rues), huit caractères supplémentaires décrivent à quel point l'adresse correspond à une adresse de la base de données. Les caractères apparaissent dans l'ordre listé dans le tableau suivant. Tout élément d'adresse n'ayant pas de correspondance est représenté par un tiret.

Par exemple, le code de résultat S5--N-SCZA représente une correspondance proche unique sur le nom de rue, la direction du suffixe de rue, la ville et le code postal. Les tirets indiquent l'absence de numéro de maison, de direction de préfixe de rue ou de type de route La correspondance provient de la base de données Street Range Address. Cet enregistrement serait géocodé au niveau de la position de l'adresse postale du candidat

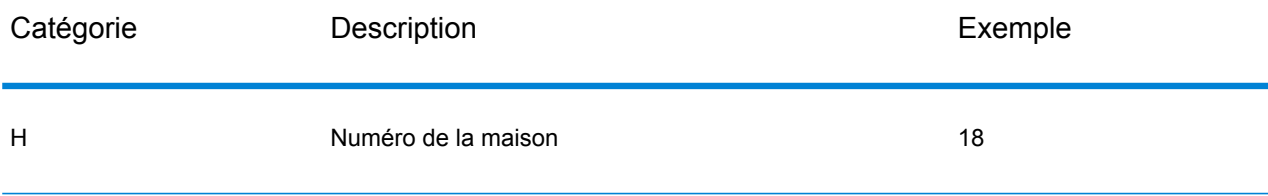

#### Geocode Address Global

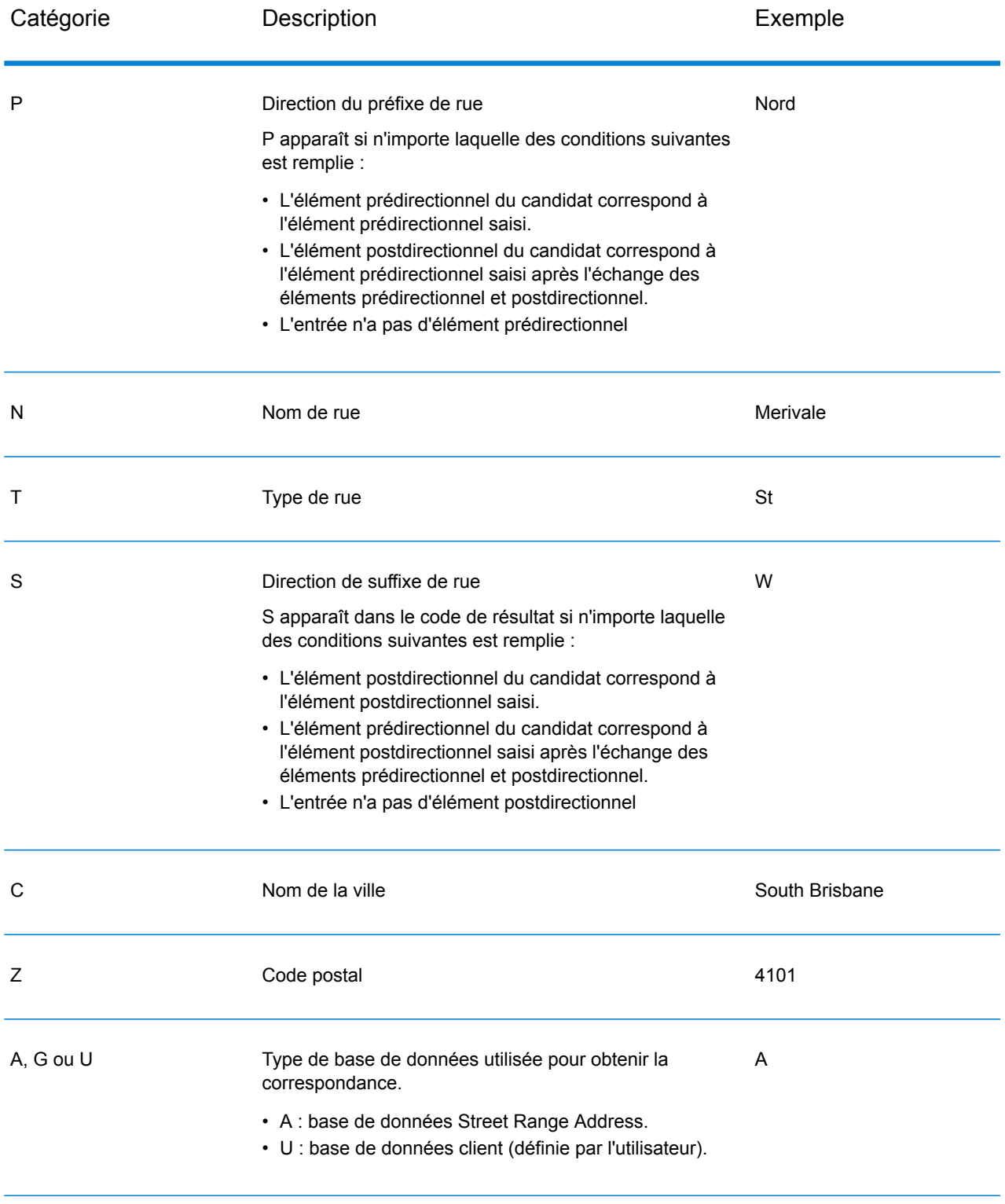

#### **Codes de résultat de géocodage postal internationaux (codes Z)**

Les correspondance de catégorie Z indiquent que la correspondance a été réalisée au niveau du code postal. Une correspondance de code postal est renvoyée dans l'un des cas suivants :

- Vous avez spécifié de correspondre aux centroïdes de code postal. Le point résultant est situé au niveau du centroïde de code postal avec les niveaux de précision possibles suivants.
- Il n'existe pas de correspondance proche au niveau des rues et vous avez indiqué un retour au centroïde de code postal.

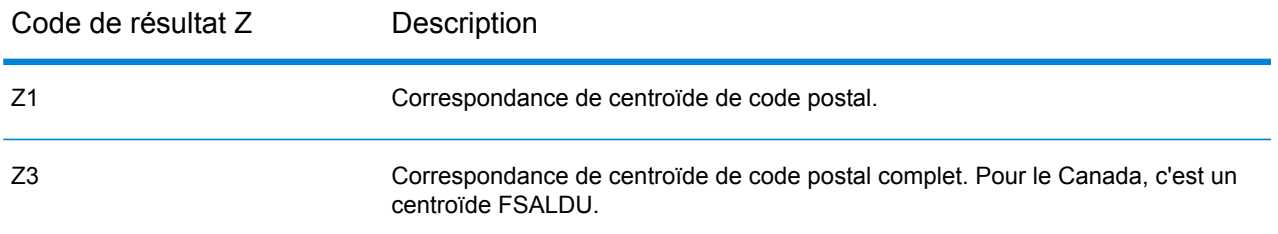

#### **Tableau 9 : Codes de résultat postaux (Z)**

Les candidats géocodés au niveau postal renvoient un code de résultat commençant par la lettre Z. Uruguay peut générer un code de résultat Z1. Les géocodeurs propres au pays peuvent souvent générer des résultats de code postal plus précis (avec les codes de résultat Z2 ou Z3).

Si le candidat postal provient d'un dictionnaire utilisateur, la lettre U est ajoutée au résultat. Par exemple, Z1U indique une correspondance de centroïde postal provenant d'un dictionnaire utilisateur personnalisé.

#### **Codes de résultat de géocodage géographique internationaux (codes G)**

Les candidats géocodés au niveau géographique renvoient un code de résultat commençant par la lettre G. Les nombres suivant la lettre G du code de résultat fournissent des informations plus détaillées sur la précision du candidat.

#### **Tableau 10 : Codes de résultat géographiques (G)**

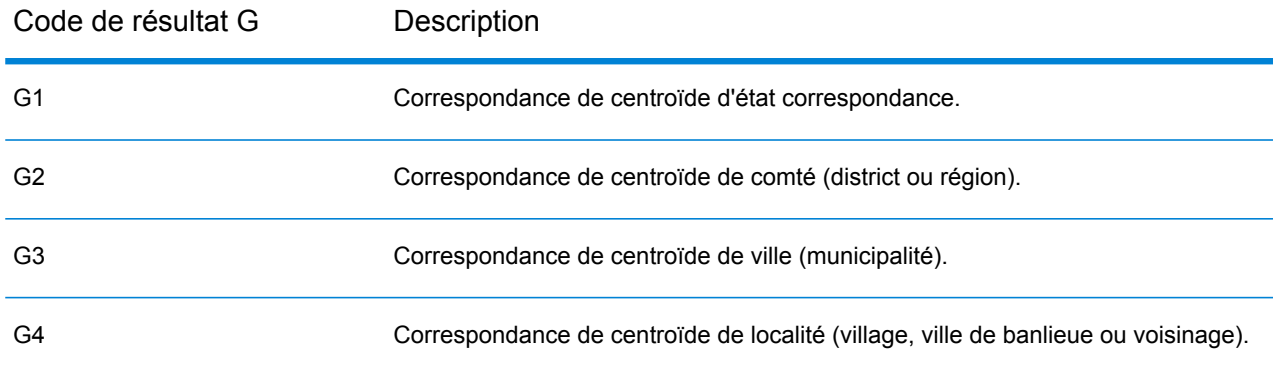

Si le candidat géographique provient d'un dictionnaire utilisateur, la lettre U est ajoutée au code de résultat. Par exemple, G4U indique une correspondance de centroïde de localité provenant d'un dictionnaire utilisateur personnalisé.

#### <span id="page-34-0"></span>**Codes de géocodage inverse (codes R)**

Les correspondances dans la série R indiquent que l'enregistrement a été apparié par géocodage inversé. Les deux caractères en second dans le code de résultat R indiquent le type de correspondance trouvé. Les résultats de géocode R comprennent une lettre supplémentaire pour indiquer le dictionnaire à partir duquel la correspondance a été faite.

Exemple de codes de géocodages inverses :

#### **Tableau 11 : Codes de résultat de géocodage inverse (R)**

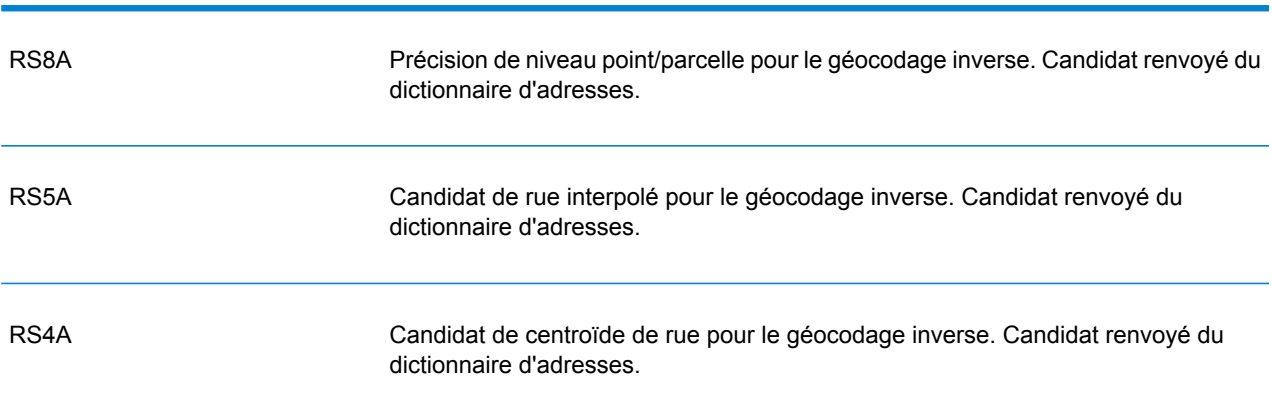

Code de géocodage inverse Description

Si le candidat inversement géocodé provient d'un dictionnaire utilisateur, la lettre U est ajoutée au résultat. Par exemple, RS8U indique une correspondance de géocode inverse au niveau point/parcelle provenant d'un dictionnaire utilisateur personnalisé.

#### **Codes de non-correspondance**

Les codes de résultat suivants indiquent qu'aucune correspondance n'a été faite :

- **N** : aucune correspondance proche.
- **NX** : aucune correspondance proche pour les intersections de rue.
- **ND** : Spectrum™ Technology Platform n'a pas pu trouver la base de données de géocodage pour le code postal donné ou pour municipalité/état/province.

# <span id="page-35-0"></span>2 - Reverse Geocode Address Global

Reverse Geocode Address Global détermine l'adresse pour un point de latitude/longitude donné. Reverse Geocode Address Global peut déterminer des adresses dans de nombreux pays. Les pays dont vous disposez dépendent des bases de données de pays que vous avez installées. Par exemple, si vous avez des bases de données installées pour le Canada, l'Italie et l'Australie, Reverse Geocode Address Global est capable de géocoder les adresses de ces pays en un seul stage.

**Remarque :** Reverse Geocode Address Global ne prend pas en charge les adresses américaines. Pour géocoder des adresses américaines, vous devez utiliser Reverse GeocodeUS Location. Cela permet d'effectuer le géocodage inverse spécifiquement des adresses aux États-Unis.

Avant d'être en mesure de travailler avec Reverse Geocode Address Global, vous devez définir une ressource de base de données globale contenant une base de données pour un ou plusieurs pays. Une fois que vous créez la ressource de base de données, Reverse Géocode Address Global est disponible.

### In this section

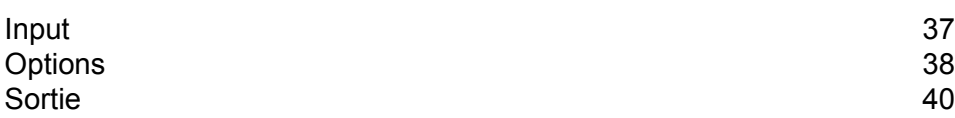

## <span id="page-36-0"></span>Input

Reverse Geocode Address Global prend comme entrée les longitudes et latitudes.

Pour GRC, RUS et JPN, les paramètres régionaux de l'utilisateur déterminent la langue des candidats renvoyés pour le géocodage inverse. Il peut s'agir du grec, du russe ou du japonais pour GRC, RUS et JPN, respectivement. L'anglais est la langue par défaut.

#### **Tableau 12 : Entrée Reverse Geocode Global**

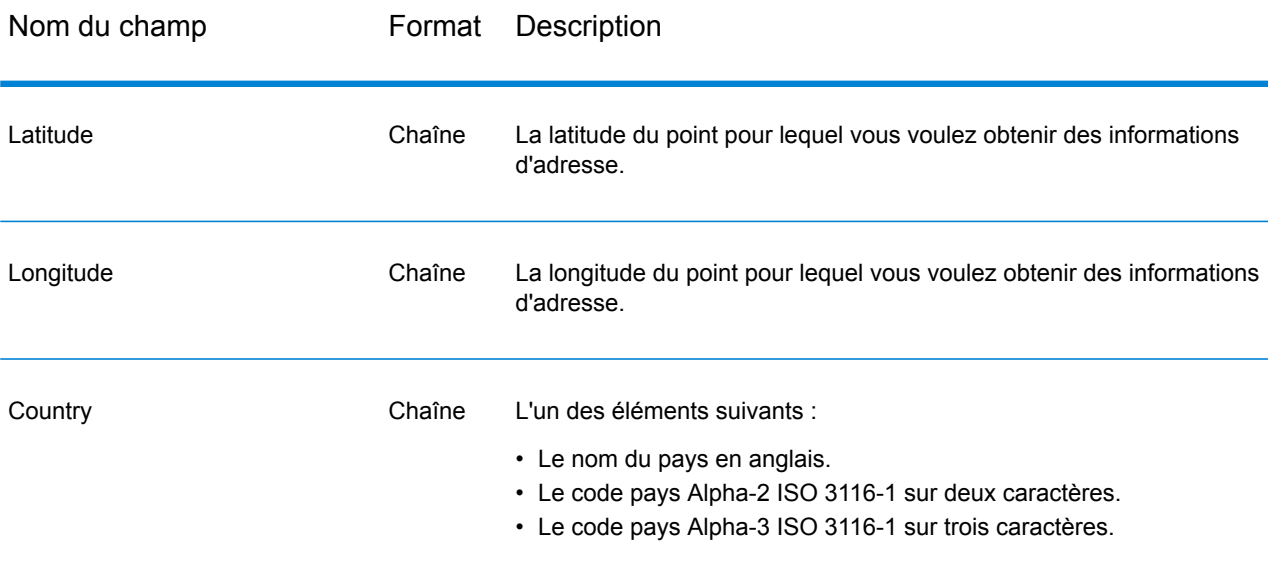

# <span id="page-37-0"></span>**Options**

## Options de géocodage

#### **Tableau 13 : par défaut pour Uruguay**

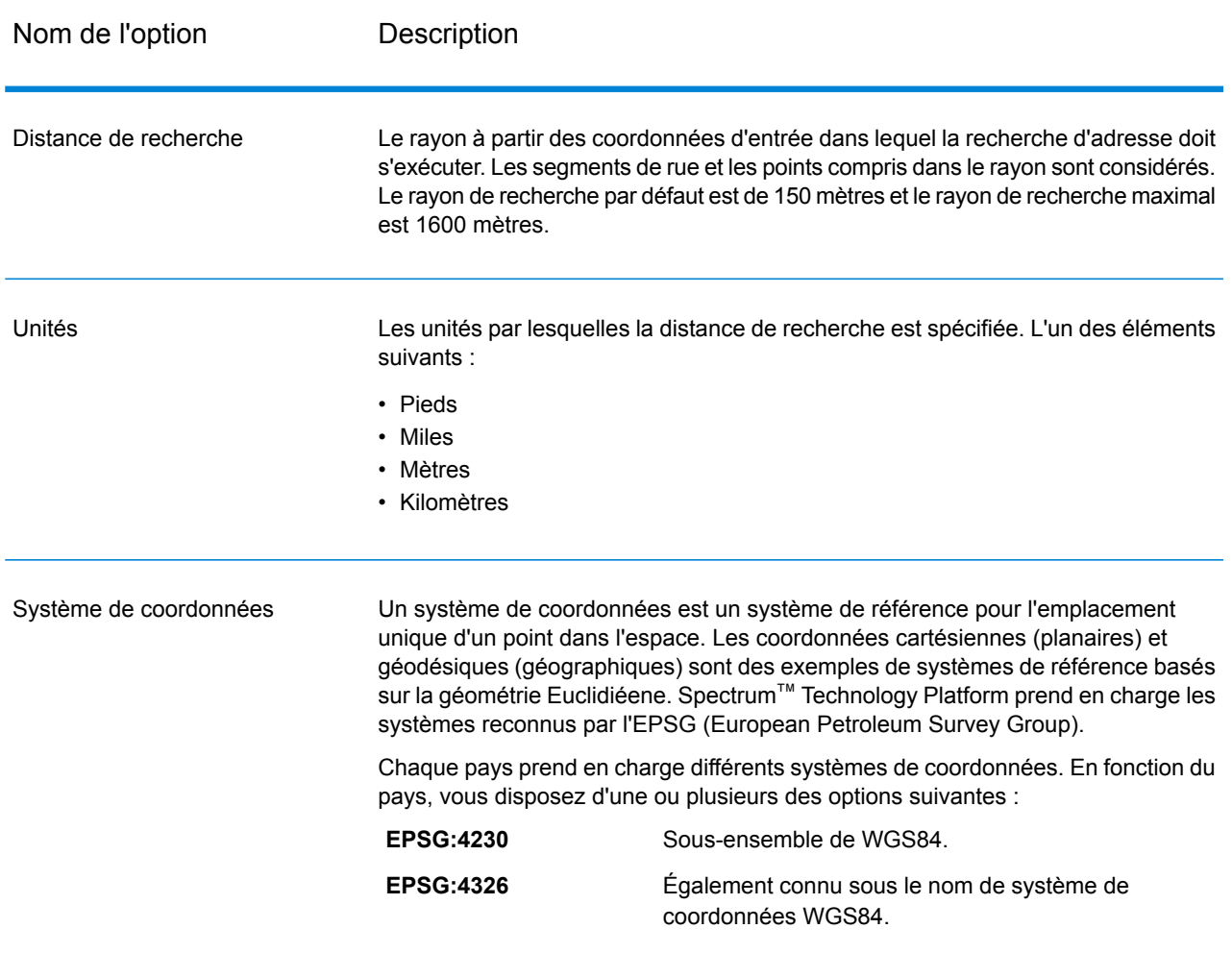

## Options de rapprochement

#### **Tableau 14 : par défaut pour Uruguay**

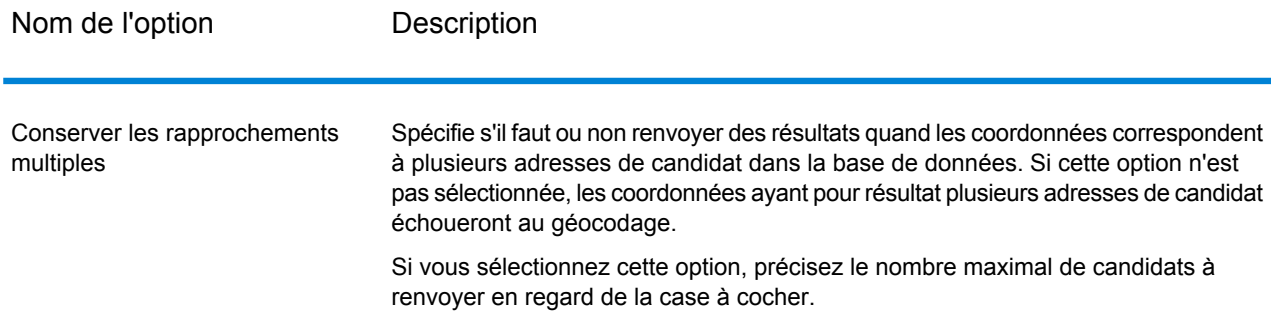

## Options de données

L'onglet Données vous permet de spécifier quelles bases de données doivent être utilisées pour le géocodage inverse. Les bases de données contiennent les données d'adresse et de géocode nécessaires pour déterminer l'adresse pour un point donné. Le tableau suivant énumère les options disponibles pour spécifier l'ordre de la recherche de base de données.

#### **Tableau 15 : par défaut pour Uruguay**

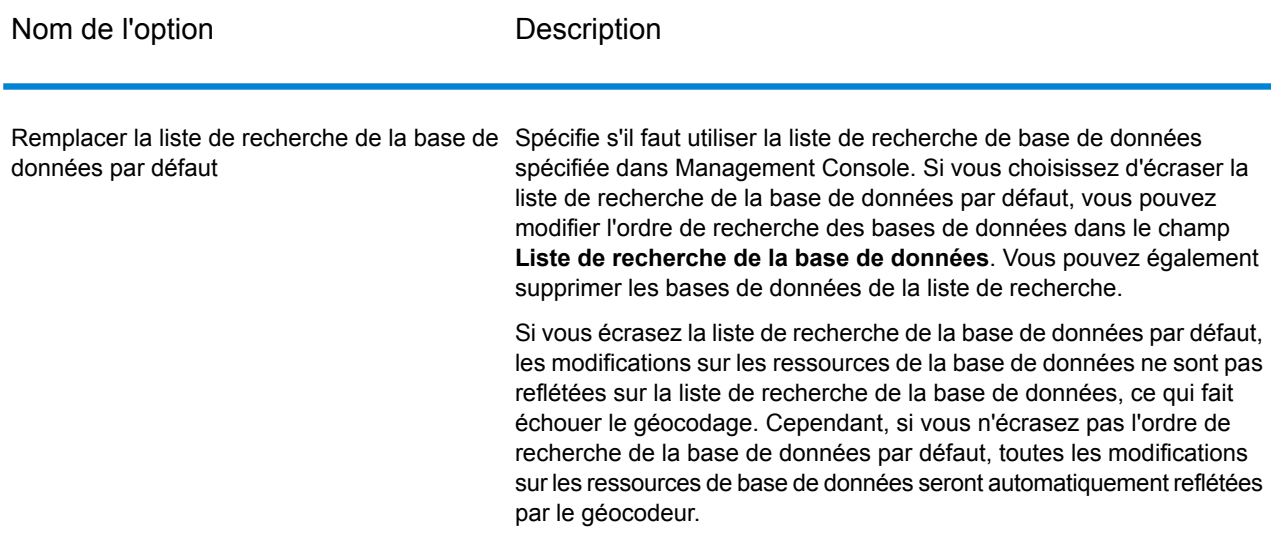

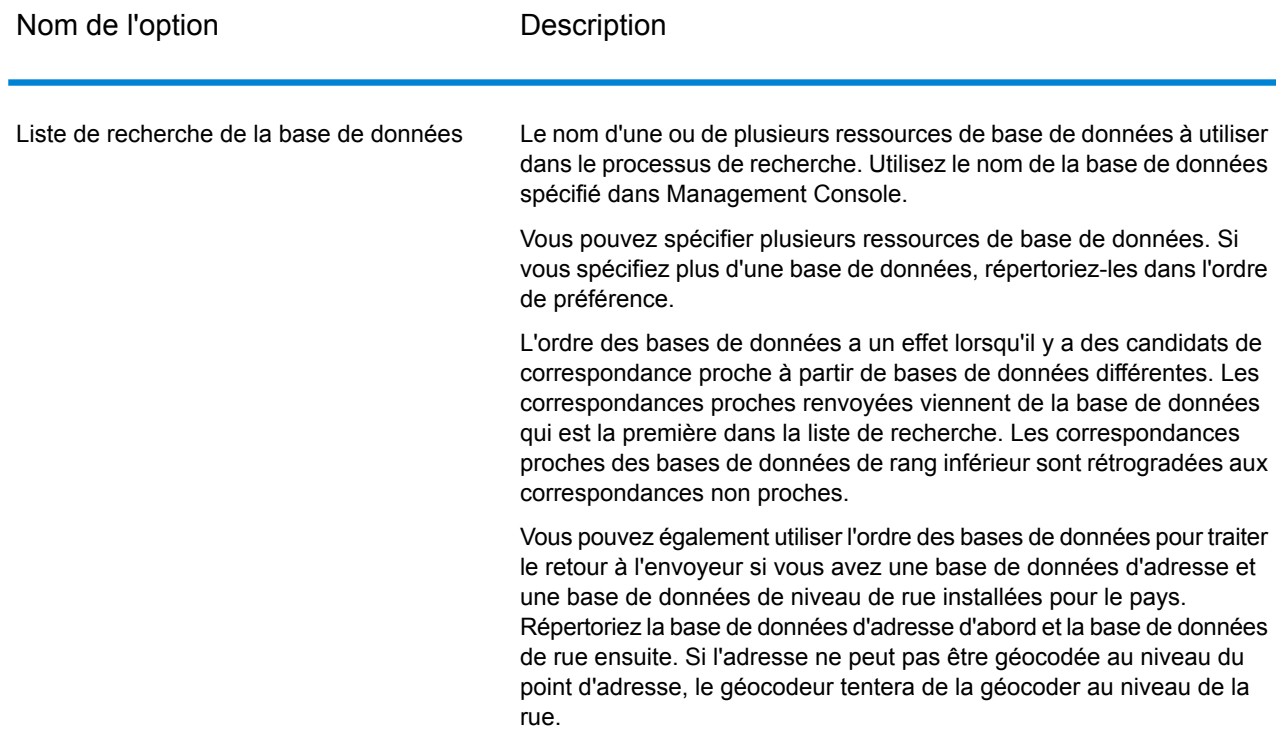

# <span id="page-39-0"></span>Sortie

#### **Tableau 16 : Champs de sortie Reverse Geocode Address Global**

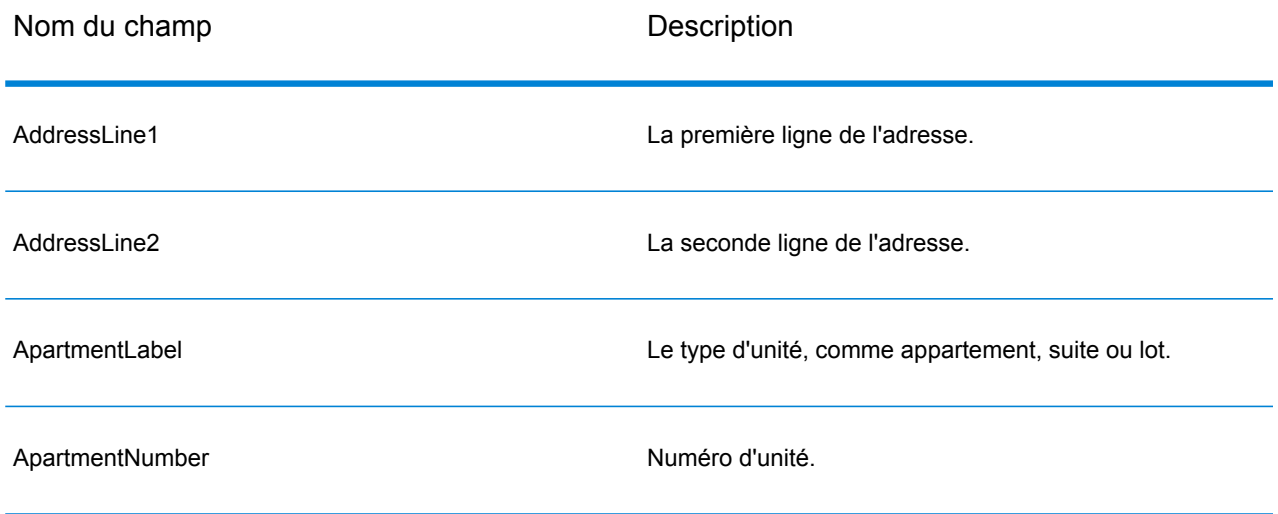

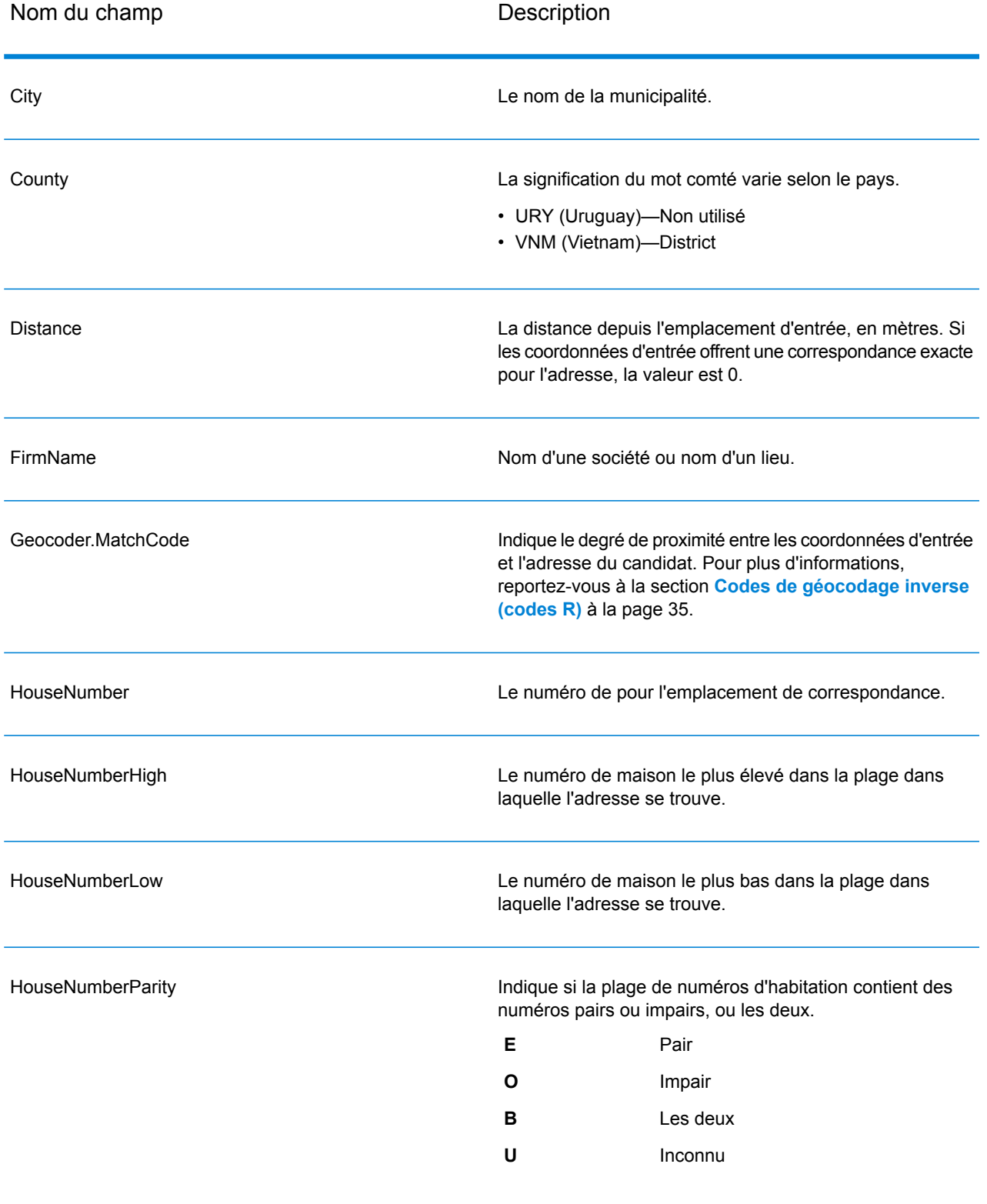

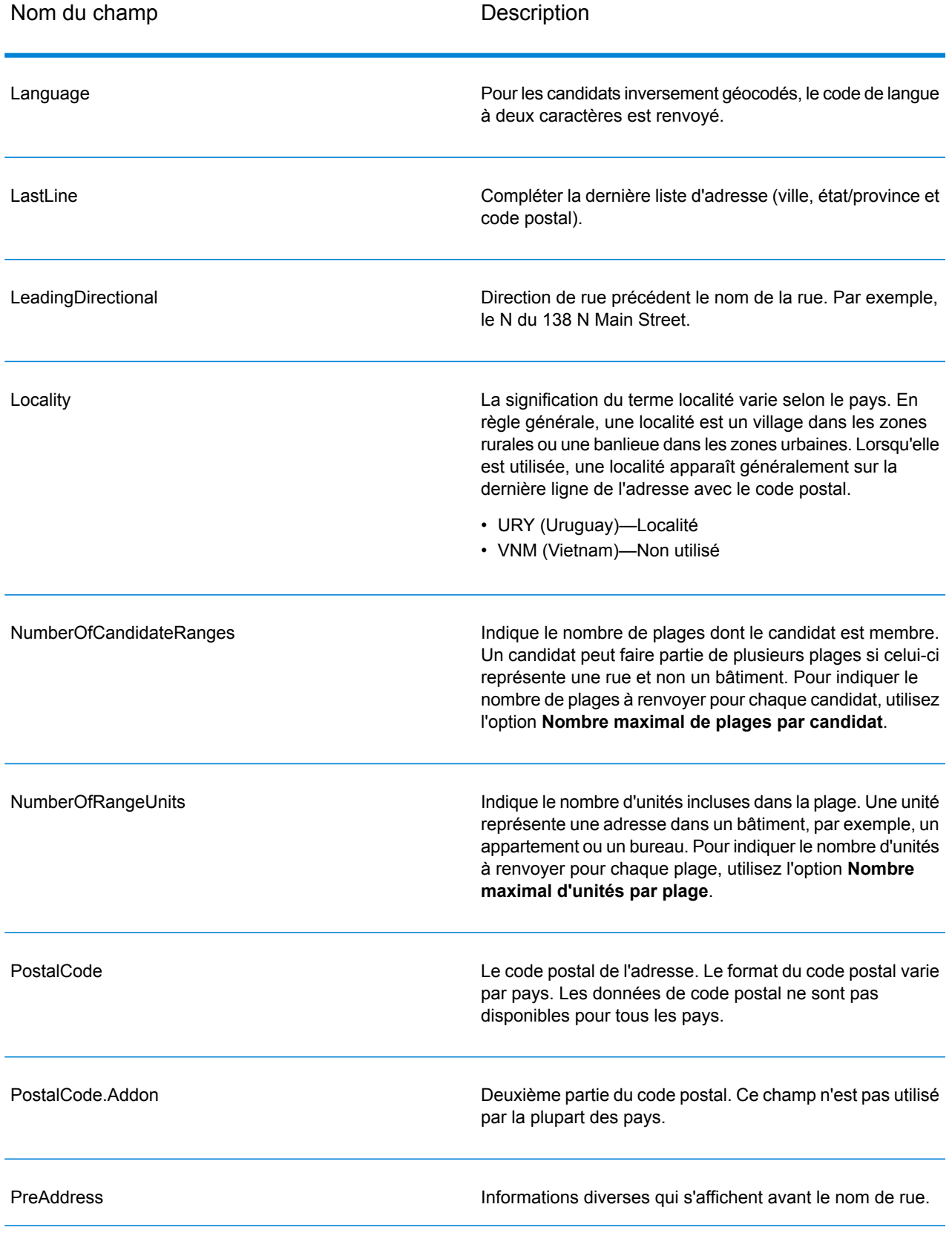

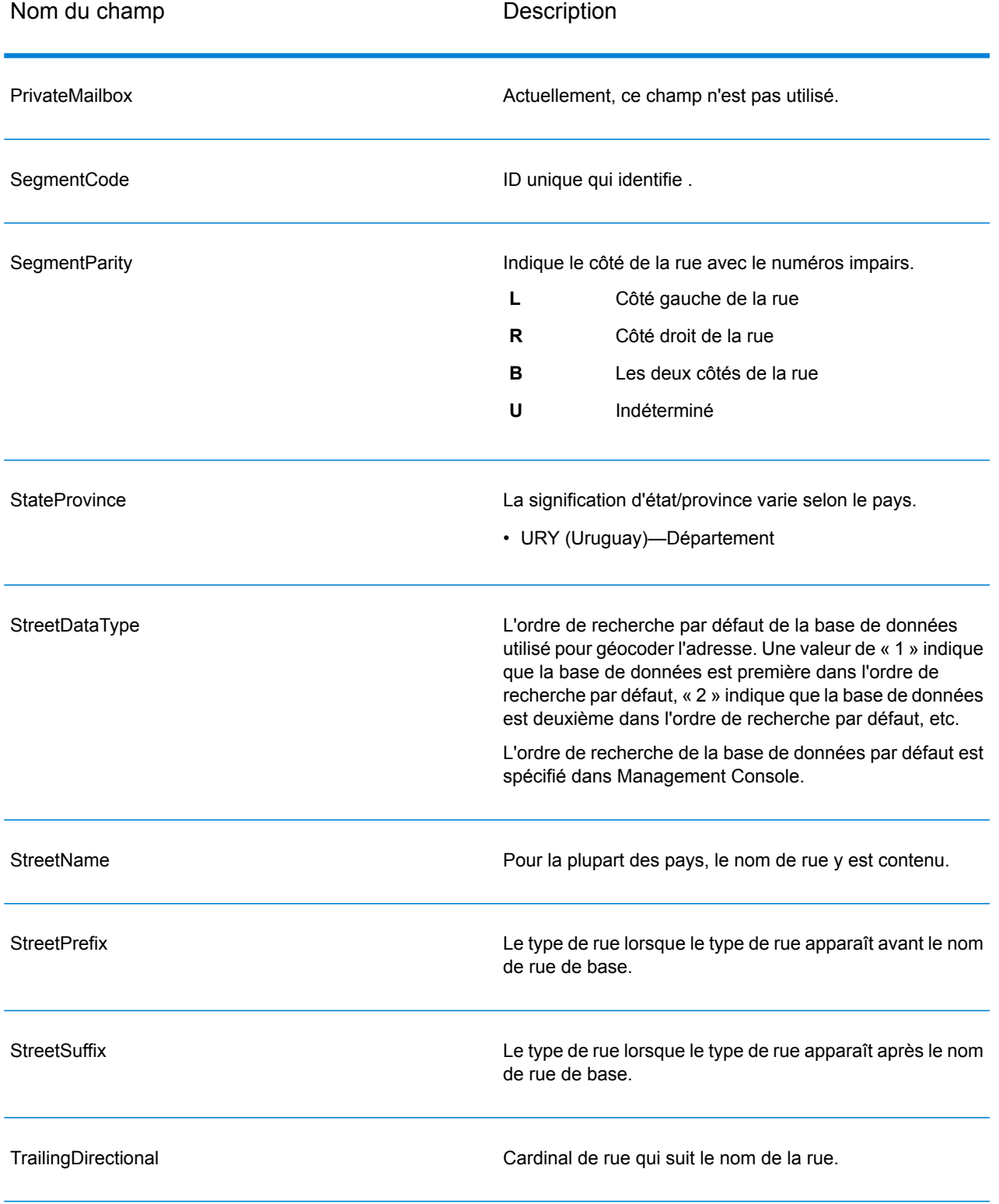

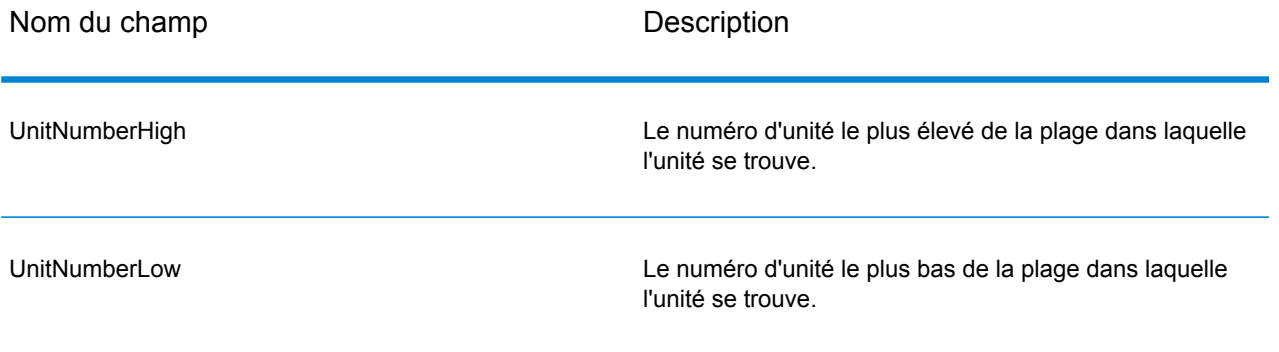

# **Notices**

© 2017 Pitney Bowes Software Inc. Tous droits réservés. MapInfo et Group 1 Software sont des marques commerciales de Pitney Bowes Software Inc. Toutes les autres marques et marques commerciales sont la propriété de leurs détenteurs respectifs.

#### *Avis USPS®*

Pitney Bowes Inc. détient une licence non exclusive pour la publication et la vente de bases de données ZIP + 4 $^{\circledast}$  sur des supports optiques et magnétiques. Les marques de commerce suivantes appartiennent à United States Postal Service : CASS, CASS Certified, DPV, eLOT, FASTforward, First-Class Mail, Intelligent Mail, LACS<sup>Link</sup>, NCOA<sup>Link</sup>, PAVE, PLANET Code, Postal Service, POSTNET, Post Office, RDI, Suite<sup>Link</sup>, United States Postal Service, Standard Mail, United States Post Office, USPS, ZIP Code et ZIP + 4. Cette liste de marques de commerce appartenant à U.S. Postal Service n'est pas exhaustive.

Pitney Bowes Inc. détient une licence non exclusive de USPS® pour le traitement NCOA<sup>Link</sup>®.

Les prix des produits, des options et des services de Pitney Bowes Software ne sont pas établis, contrôlés ni approuvés par USPS® ni par le gouvernement des États-Unis. Lors de l'utilisation de données RDI™ pour déterminer les frais d'expédition de colis, le choix commercial de l'entreprise de distribution de colis à utiliser n'est pas fait par USPS® ni par le gouvernement des État-Unis.

#### *Fournisseur de données et avis associés*

Les produits de données contenus sur ce support et utilisés au sein des applications Pitney Bowes Software sont protégés par différentes marques de commerce et par un ou plusieurs des copyrights suivants :

© Copyright United States Postal Service. Tous droits réservés.

 $\degree$  2014 TomTom. Tous droits réservés. TomTom et le logo TomTom logo sont des marques déposées de TomTom N.V.

© 2016 HERE

Source : INEGI (Instituto Nacional de Estadística y Geografía)

Basées sur les données électroniques © National Land Survey Sweden.

© Copyright United States Census Bureau

© Copyright Nova Marketing Group, Inc.

Des portions de ce programme sont sous © Copyright 1993-2007 de Nova Marketing Group Inc. Tous droits réservés.

© Copyright Second Decimal, LLC

© Copyright Canada Post Corporation

Ce CD-ROM contient des données provenant d'une compilation dont Canada Post Corporation possède le copyright.

© 2007 Claritas, Inc.

Le jeu de données Geocode Address World contient des données distribuées sous licence de GeoNames Project (**[www.geonames.org](http://www.geonames.org)**) fournies sous la licence Creative Commons Attribution License (« Attribution License ») à l'adresse :

**<http://creativecommons.org/licenses/by/3.0/legalcode>**. Votre utilisation des données GeoNames (décrites dans le Manuel de l'utilisateur Spectrum™ Technology Platform) est régie par les conditions de la licence Attribution License et tout conflit entre votre accord avec Pitney Bowes Software, Inc. et la licence Attribution License sera résolu en faveur de la licence Attribution License uniquement s'il concerne votre utilisation des données GeoNames.

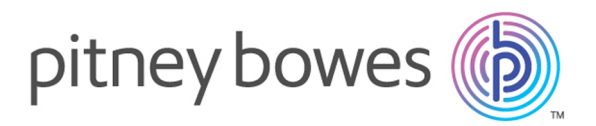

3001 Summer Street Stamford CT 06926-0700 USA

www.pitneybowes.com

© 2017 Pitney Bowes Software Inc. All rights reserved